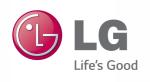

Owner's Manual

# LASER PROJECTOR

Please read the safety information carefully before using the product.

SA560 SA565

Projectisle.com.au
Where Projectors Roam Free

www.lg.com

# LICENSE

Supported licenses may differ by model. For more information about licenses, visit www.lg.com.

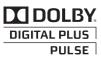

Manufactured under license from Dolby Laboratories. Dolby and the double-D symbol are trademarks of Dolby Laboratories.

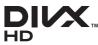

ABOUT DIVX VIDEO: DivX® is a digital video format created by DivX, LLC, a subsidiary of Rovi Corporation. This is an official DivX Certified® device that plays DivX video. Visit divx.com for more information and software tools to convert your files into DivX video.

ABOUT DIVX VIDEO-ON-DEMAND: This DivX Certified® device must be registered in order to play purchased DivX Video-on-Demand (VOD) movies. To obtain your registration code, locate the DivX VOD section in your device setup menu. Go to vod.divx.com for more information on how to complete your registration.

"DivX Certified® to play DivX® video up to HD 1080p, including premium content."

"DivX®, DivX Certified® and associated logos are trademarks of Rovi Corporation or its subsidiaries and are used under license."

"Covered by one or more of the following U.S. patents: 7.295.673: 7.460.668: 7.515.710: 7.519.274"

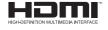

The terms HDMI and HDMI High-Definition Multimedia Interface. and the HDMI logo are trademarks or registered trademarks of HDMI Licensing LLC in the United States and other countries.

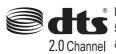

Manufactured under license under U.S. Patent Nos: 5.956.674: 5,974,380; 6,487,535 & other U.S. and worldwide patents issued 2.0 Channel & pending. DTS, the Symbol, & DTS and the Symbol together are registered trademarks & DTS 2.0 Channel is a trademark of DTS, Inc. Product includes software. © DTS, Inc. All Rights Reserved.

This device meets the EMC requirements for home appliances (Class B) and is intended for home usage. This device can be used in all regions.

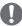

#### NOTE

- Image shown may differ from your projector.
- Your projector's OSD (On Screen Display) may differ slightly from that shown in this manual.

# SAFETY INSTRUCTIONS

Please take note of the safety instructions to prevent any potential accident or misuse of the projector.

· Safety precautions are given in two forms, i.e. Warning and Caution as detailed below.

Read the owner's manual carefully and keep it to hand.

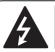

WARNING/CAUTION

RISK OF ELECTRIC SHOCK
DO NOT OPEN

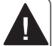

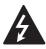

The lightning flash with arrowhead symbol, within an equilateral triangle, is

intended to alert the user to the presence of uninsulated "dangerous voltage" within the product's enclosure that may be of sufficient magnitude to constitute a risk of electric shock to persons.

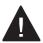

The exclamation point within an equilateral triangle is intended to alert the user to the presence of important

operating and maintenance (servicing) instructions in the literature accompanying the appliance.

#### WARNING/CAUTION

 TO REDUCE THE RISK OF FIRE AND ELECTRIC SHOCK, DO NOT EXPOSE THIS PRODUCT TO RAIN OR MOISTURE. Read these instructions.
Keep these instructions.
Heed all warnings.
Follow all instructions.

## **Indoor Installation**

#### **WARNING**

- Do not place the projector in direct sunlight or near heat sources such as radiators, fires, stoves, etc.
  - This may result in fire.
- Do not place flammable materials such as aerosols near the projector.
  - This may result in fire.
- Do not allow children to cling to or climb up to the projector.
  - This may cause the projector to fall, causing injury or death.
- Do not install the product in a place with no ventilation (e.g., on a bookshelf or in a closet) or on a carpet or cushion.
  - This may result in fire due to the increase in internal temperature.
- Do not place the projector close to sources of steam or oil such as a humidifier or kitchen counter.
  - This may result in fire or electric shock.
- Do not place the projector where it might be exposed to dust.
  - This may result in fire.
- Do not use the projector in a damp place such as a bathroom where it is likely to get wet.
  - This may result in fire or electric shock.

- Do not allow a tablecloth or curtain to block the air vent.
  - This may result in fire due to the increase in the internal temperature.
- Ensure good ventilation around the projector. The distance between the projector and the wall should be at least 30 cm.
  - This will prevent fire due to the increase in the internal temperature.
- When installing the projector on a ceiling or wall, a professional technician should install the product using the authorized tools.
  - If installed improperly, the projector may fall, causing personal injury or property damage. To install the product, please contact the customer support center.
- When installing or adjusting a mounting device, do not use oil or lubricant for the purpose to prevent loosening of screws. If you apply an adhesive oil or lubricant to the projector, this may cause the case to crack and the projector to fall. This may also cause serious personal injury and damage to the projector when there is a person under the mounting device.

#### **⚠** CAUTION

- When placing the projector on a table or shelf, be careful not to put it near the edge.
  - The projector could fall due to balance problems, which may cause personal injury or damage to the product. Make sure to use the projector cabinet or stand that fits the projector.
- When moving the projector, make sure to switch it off and remove the power plug and cords.
  - The power cord may be damaged, resulting in fire or electric shock.
- Do not place the projector on an unstable or vibrating surface such as a wobbly shelf or a slope.
  - It may fall and cause injury.
- Be careful not to tip the projector over when connecting external devices to the projector.
  - This may cause personal injury or damage to the projector.

#### Power

#### **WARNING**

- The grounding wire should be connected.
  - Ensure that you connect the grounding cable to avoid electric shock. If it is not possible to ground the unit, have a qualified electrician install a separate circuit breaker.

Do not try to ground the projector by connecting it to telephone wires, lightning rods or gas pipes.

- The power plug should be inserted fully into the power outlet.
  - An unstable connection may cause a fire.
- Do not place heavy objects on the power cord.
  - This may result in fire or electric shock.
- Never touch the power plug with wet hands.
  - This may result in electric shock.
- Do not plug too many devices into one multi-power outlet.
  - This may result in fire due to the power outlet overheating.
- Prevent dust from collecting on the power plug pins or outlet.
  - This may result in fire.
- To turn off the main power, remove the power plug, which should be positioned so it is easy to access for operation.

### **⚠** CAUTION

- · Hold the plug firmly when unplugging.
  - A damaged wire may create a fire hazard.
- Ensure the power cord and plug are not damaged, modified, severely bent, twisted, pulled, sandwiched or hot. Do not use the product if the power outlet is loose.
  - This may result in fire or electric shock.
- Keep the power cord away from heating devices.
  - The wire's sheath may melt, which may result in fire or electric shock.

- Place the projector where people will not trip over or tread on the power cord to protect the power cord and plug from any damage.
  - This may result in fire or electric shock.
- Do not turn the projector on or off by plugging in the power plug or unplugging it from the power outlet.
   (Do not use the power plug as a switch.)
  - This may result in electric shock or damage to the product.
- Do not insert a conductor into the other side of the wall outlet while the power plug is inserted into the wall outlet.
   In addition, do not touch the power plug immediately after it is disconnected from the wall outlet.
  - This may result in electric shock.
- Only use the official power cord provided by LG Electronics. Do not use other power cords.
  - This may result in fire or electric shock.
- Check the power cord specifications.
   Do not use an inappropriate power cable.
  - This may result in electric shock.
- Pull the plug to reduce the power consumption to zero.

### When in Use

#### **M** WARNING

- Do not place anything containing liquid on top of the projector such as a vase, flower pot, cup, cosmetics, or medicine; or ornaments, candles, etc.
  - This may result in fire or electric shock, or cause injury due to falling.
- When there is smoke or a strange smell coming out from the projector or a foreign object falls into the projector, please switch it off and unplug it from the power outlet and contact our service center.
  - Otherwise, this may result in fire or electric shock.
- In the event that there is a heavy impact or the cabinet is damaged, switch it off, unplug it from the power outlet and contact an authorized service center.
  - This may result in electric shock.
- Do not insert pieces of metal such as coins, hairpins or metal debris, nor flammable materials such as paper or matches into the projector.
  - This is to prevent electric shock or fire.
- In the event that liquid or a foreign object falls into the projector, switch it off and unplug it from the power outlet and contact our service center.
  - This may result in fire or electric shock.
- Make sure that a child does not swallow the batteries when you replace the old remote control batteries with new ones. Keep batteries out of reach of children.
  - If a child swallows a battery, consult a doctor immediately.

- Never open any cover on the projector.
  - There is a high risk of electric shock.
- Do not look directly into the lens when the projector is in use.
  - The bright light may damage your eyes.
- When the lamp is on or has just been turned off, avoid touching the air vent or lamp, because these will be very hot.
- If there is a gas leak in the room with the projector, do not touch the projector or power outlet. Open the windows for ventilation.
  - Sparks may cause fire or burns.
- Unplug the power cord from the outlet during a lightning storm.
  - This will prevent shock or damage to the projector.
- Do not use the projector near electronic devices that generate a strong magnetic field.
- Do not put the plastic package used to pack the projector around your head.
  - This may cause suffocation.
- Do not keep your hand on the projector for a long time when it is running.
- When you play a game by connecting a game console to a projector, it is recommended that you maintain a distance of more than four times the diagonal length of the screen.
  - Make sure that the connecting cable is long enough. Otherwise, the product may fall causing personal injury or damage to the product.
- Do not place the projector or its remote control with battery in an extremely high temperature environment.
  - This may result in fire.

#### **⚠** CAUTION

- Do not place heavy objects on the projector.
  - It may fall down and cause personal injury.
- Be careful not to allow any impact to the lens during transport.
- Do not touch the lens of the projector.
   The lens may be damaged.
- Do not use any sharp tools on the projector such as a knife or hammer, because this may damage the casing.
- In the event that no image appears on the screen or no sound is heard, stop using the projector. Switch off the projector, unplug it from the power outlet and contact our service center.
  - This may result in fire or electric shock.
- Do not drop anything onto the projector or allow anything to bang into the projector.
  - This may cause damage to the projector or personal injury.
- It is recommended that you maintain a distance of more than 5 - 7 times the diagonal length of the screen.
  - If you watch the screen at a close distance for a long time, your eye sight may become worse.
- Do not block the light beam emitted from the projector using a book or other object.
  - Lengthy exposure to the projector beam may result in fire. In addition, the lens may be overheated and damaged by the reflected heat. Disable the AV function to stop projection temporarily or turn off the power.
- Do not start the projector with the volume turned up high.
  - High volume may damage hearing.

## Cleaning

#### **WARNING**

- Do not spray the projector with water when cleaning. Make sure water does not flow into the projector.
  - This may result in fire or electric shock.
- Use air spray, a soft cloth or a cotton swab moistened with a lens cleaning chemical or alcohol to remove dust or stains on the front projection lens.

#### **⚠** CAUTION

- Contact your seller or our service center once a year to clean the internal parts of the projector.
  - If you do not clean the projector for a long period of time, dust will accumulate, which may result in fire or damage to the projector.
- When cleaning plastic parts such as the projector case, unplug the power first and wipe with a soft cloth. Do not spray with water or wipe with a wet cloth. Never use glass cleaner, automobile or industrial shiner, abrasives, wax, benzene, or alcohol as these can damage the projector.
  - This can result in fire, electric shock or cause damage to the product (deformation and corrosion).
- Remove the plug from the outlet before cleaning the product.
  - Otherwise, this may result in electric shock.

#### **Others**

#### **▲** WARNING

- When you go out, place the projector out of reach of animals, and remove the power plug from the wall outlet.
  - Using a damaged power cord may result in short circuit or fire.
- Do not use the projector near high-precision electronic devices or those that transmit weak radio signal.
  - This may affect the operation of the product, causing an accident.
- Only a qualified technician can disassemble or modify the projector.
   For diagnosis, adjustment, or repair, contact your seller or our service center.
  - This may result in fire or electric shock.

#### **A** CAUTION

- Do not use or store the projector outdoors for a long time.
- Do not mix new batteries with old ones.
  - Burst or leaking batteries may result in damage or injury.
- Be sure to unplug if the projector is not to be used for a long period.
  - Accumulated dust may result in fire or electric shock due to overheating, ignition, or poor insulation.
- Only use the specified type of battery.
  - Burst or leaking batteries may result in damage or injury.
- Do not charge the battery using any devices other than the one provided with the product.
  - This may result in damage to the battery or fire.
- · Dispose of used batteries properly.
  - This may result in explosion or fire. The correct method of disposal may vary depending on your country or region.
     Dispose of the battery pack as instructed.
- Do not throw or disassemble the battery.
  - This may result in fire or explosion due to damage to the battery.
- Always use batteries approved and certified by LG Electronics.
  - This will prevent damage or fire.
- Store batteries away from metallic objects, such as keys and paper clips.
  - Excess current may cause a rapid increase in temperature, resulting in fire or burns.

- Do not store the batteries near any heat source, such as a heater.
  - This may result in fire or damage to the product.
- Do not store batteries at temperatures higher than 60 °C or in high humidity.
  - This may result in explosion or fire.
- Keep the batteries and remote out of reach of children.
  - This will prevent personal injury or damage to the product.
- Make sure that the battery is installed correctly.
  - This prevent explosion or fire.
- The battery contains lithium-ion, so it must be handled with care.
  - This may result in explosion or fire.
- Make sure you use the same type of batteries for replacement.
- Incorrect battery replacement may cause fire.

#### Laser

### **▲** WARNING

- This laser projector contains a laser module. Do not disassemble or modify the projector as this could be dangerous.
- You risk being exposed to laser radiation if you manipulate or alter the projector in a way not specified in the user manual.

#### **A** CAUTION

 This laser projector is a class 2 laser device that meets safety standard IEC 60825-1.

Laser projector standard:
class 2 laser product
Wavelength: 446 nm - 546 nm
Wave source: 66.7mW or less
Radiation angle: 71 °
Built-in laser standard:
Class 4 laser module
Wavelength: 446 nm - 546 nm

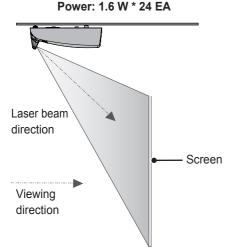

#### LASER RADIATION

# DO NOT STARE INTO BEAM CLASS 2 LASER PRODUCT

 This laser projector is a Risk Group 2 device that meets safety standard IEC 62471 standard.

### **Risk Group 2**

CAUTION. Possibly hazardous optical radiation emitted from this product. Do not stare at operating lamp. May be harmful to the eye.

The label of this laser projector is attached to the bottom of the product.

#### Laser projector label

LASER RADIATION
DO NOT STARE INTO BEAM
CLASS 2 LASER PRODUCT
RAYONNEMENT LASER NE PAS REGARDET DANS LE
FAISCEAU APPAREIL À LASER DE CLASSE 2
Output: <66.7 mW, \( \text{A} = 446-546 \) nm
IEC 60825-1:2007

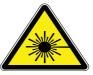

Laser warning symbol and danger symbol

# **CONTENTS**

| LICENSE                                        | 2    | ENTERTAINMENT                                     | 30 |
|------------------------------------------------|------|---------------------------------------------------|----|
| OAFETY INOTELIATIONS                           |      | Network Settings                                  | 30 |
| SAFETY INSTRUCTIONS                            | 3    | <ul> <li>One-Click Network Connection</li> </ul>  | 30 |
|                                                | 4.0  | <ul> <li>Expert Settings for Network</li> </ul>   |    |
| PREPARATION                                    | 13   | Connection                                        | 30 |
| Accessories                                    | 13   | <ul> <li>Wireless Network Connection</li> </ul>   | 31 |
| Optional Extras                                | 14   | <ul> <li>Tips for Network Settings</li> </ul>     | 32 |
| Parts and Components                           | 15   | To use the Wi-Fi Direct function                  | 33 |
| - Front & Top                                  | 15   | To use the Intel(R) WiDi function                 | 34 |
| - Bottom                                       | 16   | CMADTCHADE                                        | 25 |
| - Back                                         | 17   | SMARTSHARE                                        | 35 |
| - Control Panel                                | 18   | Before Using                                      | 35 |
| Projector Status Indicators                    | 19   | <ul> <li>Connecting a USB Storage Devi</li> </ul> | ce |
| Installation                                   | 20   |                                                   | 35 |
| - Installation Precautions                     | 20   | <ul> <li>To disconnect the USB storage</li> </ul> |    |
| - Projection Distance per Screen               | Size | device                                            | 35 |
|                                                | 21   | <ul> <li>Connecting DLNA</li> </ul>               | 36 |
| <ul> <li>Assembling the Cover</li> </ul>       | 22   | - SmartShare™ PC SW Installing                    |    |
| <ul> <li>Kensington Security System</li> </ul> | 22   | Setting                                           | 38 |
|                                                |      | Using SmartShare™                                 | 40 |
| REMOTE CONTROL                                 | 23   | <ul> <li>Watching Videos</li> </ul>               | 41 |
|                                                |      | <ul> <li>Viewing Photos</li> </ul>                | 44 |
| USING THE PROJECTOR                            | 25   | <ul> <li>Listening to Music</li> </ul>            | 46 |
| Watching Projector                             | 25   | <ul> <li>Viewing Files</li> </ul>                 | 47 |
| - Initial Setup                                | 25   | MACICAL MIDDODING                                 | 40 |
| - Focus and Position of the Screen             | en   | MAGICAL MIRRORING                                 | 48 |
| Image                                          | 26   | Using Magical Mirroring                           | 48 |
| - Watching with the Projector                  | 26   | <ul> <li>Installing Magical Mirroring</li> </ul>  | 48 |
| Additional Options                             | 27   | <ul> <li>Running Magical Mirroring</li> </ul>     | 49 |
| - Adjusting Aspect Ratio                       | 27   | <ul> <li>MirrorOp Sender</li> </ul>               | 51 |
| - Using the Keystone Function                  | 28   | 01107011171110 077711100                          |    |
| - Using the Input List                         | 28   | CUSTOMIZING SETTINGS                              | 54 |
| Using the Quick Menu                           | 29   | SETUP Menu                                        | 54 |
|                                                |      | PICTURE Settings                                  | 55 |
|                                                |      | SOUND Settings                                    | 59 |

| TIME Settings                                     | 60  | <ul> <li>To Clean Interactive Pen</li> </ul>          | 78           |
|---------------------------------------------------|-----|-------------------------------------------------------|--------------|
| OPTION Settings                                   | 61  | - Operating Range with Interactive                    |              |
| NETWORK Settings                                  | 62  | Pen                                                   | 79           |
| SUPPORT                                           | 64  | - To Use the Interactive Pen Function                 | ons<br>80    |
| CONNECTING DEVICES                                | 65  | - Troubleshooting the Interactive Pe                  | en           |
| Connecting to HD Receiver, DVD,                   | or  | Function                                              | 81           |
| VCR Player                                        | 66  |                                                       |              |
| - HDMI Connection                                 | 66  | SERIAL COMMUNICATION                                  |              |
| - HDMI to DVI Connection                          | 66  | FUNCTION                                              | 82           |
| PC Connection                                     | 67  | Using Serial Communication                            | 82           |
| - RGB Connection                                  | 67  | Establishing Serial Communication                     | 182          |
| <ul> <li>HDMI to DVI Connection</li> </ul>        | 67  | Communication Parameter Setup                         | 83           |
| - HDMI Connection                                 | 68  | Communication Protocol                                | 83           |
| <ul> <li>RGB to DVI Connection</li> </ul>         | 68  | Command Reference List                                | 85           |
| Connecting to External Devices                    | 69  | Key Code                                              | 90           |
| - AV Connection                                   | 69  | •                                                     |              |
| - Component Connection                            | 69  | MAINTENANCE                                           | 91           |
| Connecting to Headphones                          | 70  | Cleaning                                              | 91           |
| - Headphone Connection                            | 70  | - Cleaning the Lens                                   | 91           |
| Connecting to a Microphone                        | 70  | - Cleaning the projector case                         | 91           |
| <ul> <li>Microphone Connection</li> </ul>         | 70  | Updating Software                                     | 92           |
| Connecting to a Laptop                            | 71  | - panamag                                             |              |
| - RGB Connection                                  | 71  | WIRELESS SPECIFICATIONS                               | 3            |
| - HDMI Connection                                 | 71  |                                                       | 93           |
| INTERACTIVE FUNCTION                              | 73  | Wireless Specifications of the Interactive Dongle/Pen | 93           |
| To Connect the Interactive Pen to                 | the | interactive bongle/Fen                                | 93           |
| PC                                                | 73  | SPECIFICATIONS                                        | 94           |
| Using The Interactive Pen                         | 74  |                                                       | <del>-</del> |
| <ul> <li>Interactive Pen and Button</li> </ul>    | 74  |                                                       |              |
| - Using the Interactive Pen Button                | 75  |                                                       |              |
| <ul> <li>To Charge the Interactive Pen</li> </ul> | 76  |                                                       |              |
| - Description of LED Interactive Pe               | n   |                                                       |              |
| Indicators                                        | 77  |                                                       |              |
| <ul> <li>To Replace the Pen tip</li> </ul>        | 78  |                                                       |              |
| <ul> <li>How to Use the Strap</li> </ul>          | 78  |                                                       |              |

# **PREPARATION**

## **Accessories**

Accessories included with the project are show below. The pictures may differ slightly from the actual product. Accessories are subject to change without prior notice. New accessories may be added or old ones removed.

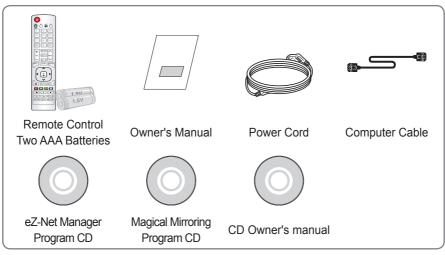

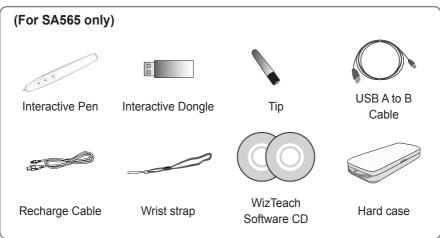

# **Optional Extras**

To purchase optional accessories, visit an electronics store or online shopping site or contact the retail store where you purchased the product. Optional accessories are subject to change without prior notice.

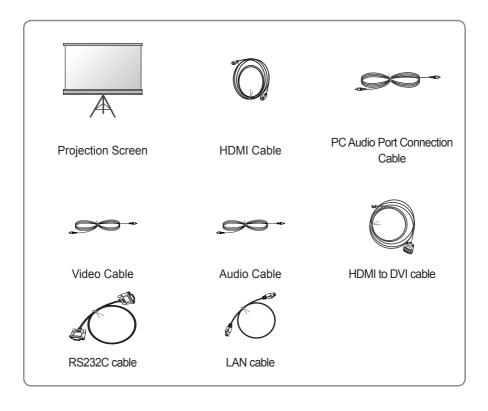

When connecting an HDMI or USB cable, or connecting
 a USB flash drive to the HDMI or USB port, use a
 product that has a width of 18 mm or less and a height
 of 10 mm or less. If the USB cable or USB flash drive
 does not fit the USB ports of the projector, use an
 extension cable that supports USB 2.0.

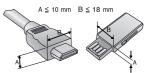

# **Parts and Components**

 The projector is manufactured using high-precision technology. You may, however, see tiny black dots and/or bright colored dots (red, blue or green) that continuously appear on the projector screen. This is a normal result of the manufacturing process and does not indicate a malfunction.

## Front & Top

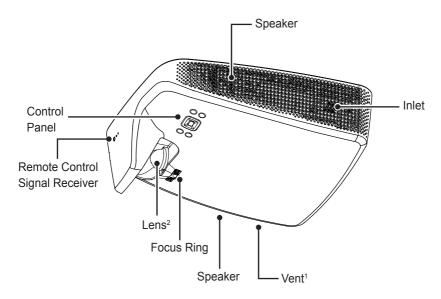

- 1 Due to the high temperature of vent area, do not get close to the vent area.
- 2 Do not touch the lens while using the projector. The lens may be damaged.

## **Bottom**

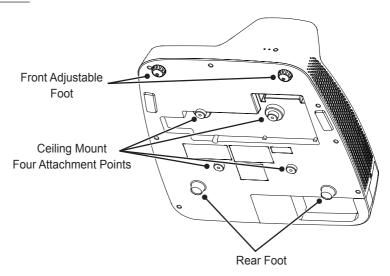

- When installing the projector on a ceiling or wall, a professional technician should install the product using the authorized tools. If installed improperly, the projector may fall.
  - This may cause personal injury or property damage. For installation of the product, please contact the customer support center.
- When installing or adjusting a mounting device, do not use oil or lubricant for the purpose to prevent loosening of screws. If you apply an adhesive, oil, or lubricant to the projector, this may cause cracks in the projector case or the projector may fall.
  - This may also cause serious personal injury and damage to the projector if there is a person under the mounding device.

## **Back**

(For SA560 only)

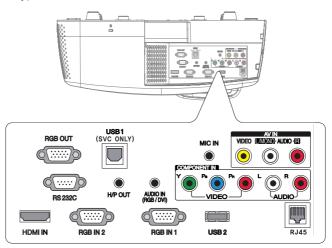

(For SA565 only)

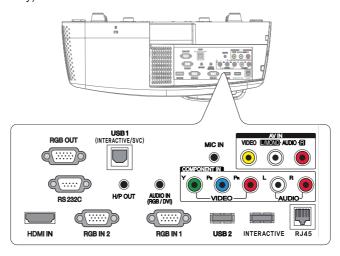

# **Control Panel**

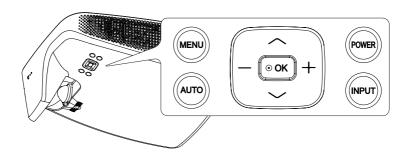

| Button | Description                                                              |  |
|--------|--------------------------------------------------------------------------|--|
| POWER  | Turns the projector on or off.                                           |  |
| MENU   | Displays or closes the Settings menu.                                    |  |
| AUTO   | Adjusts the picture position and minimizes image shaking.                |  |
| INPUT  | Selects the input signal (RGB, component, HDMI and external input).      |  |
| -, +   | Adjusts the volume level, or enters a sub menu and changes the settings. |  |
| Λ, ∨   | Moves between menus and changes the settings.                            |  |
| ⊙ OK   | Shows the current mode and saves changes to the settings.                |  |

# **Projector Status Indicators**

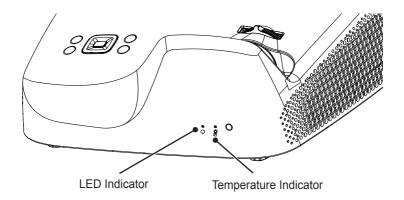

|               | Off               | 0              | Power off state                                                                                                    |
|---------------|-------------------|----------------|----------------------------------------------------------------------------------------------------|
|               | Red               | •              | Power standby state                                                                                                    |
|               | Green (blinking)  | -*-            | The projector is being turned on or off.                                                                                       |
| LED Indicator | Green             | •              | The projector is being operated.                                                                                               |
|               | Orange (blinking) | -*-            | The projector has been turned off due to a problem related to a projector color wheel.  Please contact a local service center. |
|               | Red (blinking)    |                | The projector has been turned off due to a problem related to an internal fan. Please contact a local service center.          |
| Temperature   | Off               | 0              | Normal operation                                                                                                    |
| Indicator     | Orange            | •              | High temperature warning Turn off the power and check around the projector.                                                    |
| 0             | Red (blinking)    | - <del>*</del> | The projector has been turned off due to high temperature inside or outside of the projector.                                  |

## Installation

## **Installation Precautions**

- Place the projector in a well-ventilated environment.
- To prevent internal heat build-up, install the projector in a well-ventilated place.

Do not place anything near the projector as this may block its air vents. If the air vents are blocked, the internal temperature will increase.

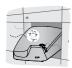

 Do not place the projector on a carpet or rug. If the vent is on the bottom, use the projector on a solid level surface and ensure the vent is not blocked.

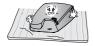

 Be sure to prevent foreign objects such as paper debris from entering the projector.

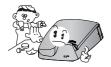

 Leave enough distance (30 cm or more) around the projector.

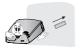

- Do not place the projector in a hot or humid environment.
  - Do not place the projector in a hot, cold, or humid environment.
- Do not place the projector in a place where it will easily attract dust.
  - This may result in fire.
- Never open any cover on the projector. There is a high risk of electric shock.
- The projector is manufactured using high-precision technology. You may, however, see tiny black dots and/ or bright colored dots (red, blue or green) that continuously appear on the projector screen. This is a normal result of the manufacturing process and does not indicate a malfunction.
- The remote control may not work in an environment where a lamp equipped with electronic ballasts or a three-wavelength fluorescent lamp is installed. Replace the lamp with an international standard lamp for the remote control to work normally.

# Projection Distance per Screen Size

- 1 Place the projector on a sturdy, level surface, together with the PC or audio/video source.
- 2 Place the projector an appropriate distance away from the screen. The distance between the projector and the screen determines the actual size of the image.
- 3 Position the projector so that the lens is at a right angle to the screen. If the projector is not at a right angle, the projected image will look distorted.

  To correct the distortion, use the Keystone function.
- 4 Connect the power cord of the projector and the connected device to the wall outlet.

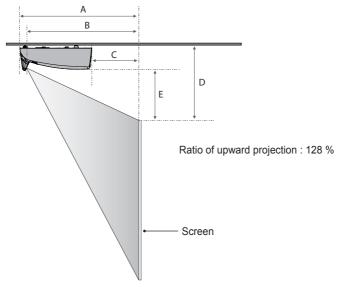

(Unit: mm)

| 16:10 Ratio                |             |             |             |             |             |  |
|----------------------------|-------------|-------------|-------------|-------------|-------------|--|
| ARC<br>(Width x<br>Height) | 1778        | 2032        | 2286        | 2540        | 2794        |  |
| Tioigni)                   | 1580 x 1133 | 1723 x 1077 | 1939 x 1212 | 2154 x 1346 | 2369 x 1487 |  |
| Α                          | 497         | 562         | 627         | 691         | 756         |  |
| В                          | 452         | 517         | 582         | 646         | 711         |  |
| С                          | 29          | 94          | 159         | 223         | 288         |  |
| D                          | 349         | 386         | 423         | 460         | 497         |  |
| E                          | 196         | 233         | 270         | 307         | 344         |  |

# **Assembling the Cover**

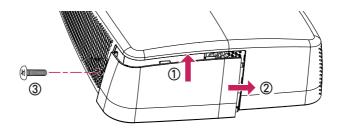

- Insert the upper edge of the cover into the groove.
- ② Slide the cover to the right until it latches into the groove.
- ③ Insert the screw into the hole and tighten it.
  Check that the cover is securely fastened and cannot move.
- \* You can remove the cover in reverse order.
- \* If you locate the projector on the desk to use, remove the cover before using. Otherwise, a cable might keep the cover from closing properly.

## **Kensington Security System**

- This projector has a Kensington Security Standard connector. Connect a Kensington Security System cable as shown below.
- For more information on installation and use of the Kensington Security System, refer to the user's guide provided with the Kensington Security System.
- The Kensington Security System is an optional accessory.
- What is Kensington?
   Kensington is a company that provides security systems for laptops and other electronic devices. Website: http://www.kensington.com

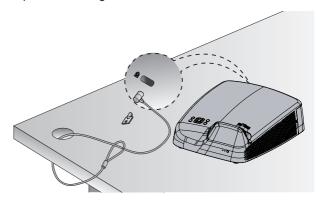

# REMOTE CONTROL

Open the lid at the back of the remote control and insert the batteries as described in the  $\oplus$  instructions.

Use new batteries and do not mix regular or rechargeable batteries. (1.5 V AAA)

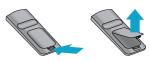

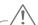

#### CAUTION

· Do not mix new batteries with old ones.

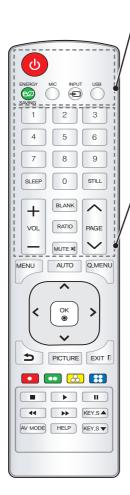

#### **POWER**

Turns the projector on or off.

#### **ENERGY SAVING**

Adjusts the screen brightness.

#### MIC

Turns the microphone on/off.

#### **INPUT**

Changes the input source.

#### **USB**

Shows the SmartShare menu.

#### **Number buttons**

Enters a number.

#### SLEEP

Sets the sleep timer.

#### **STILL**

Stops the video being played.

#### VOL +. -

Adjusts the volume level.

#### **BLANK**

Blanks the screen.

#### **RATIO**

Changes the aspect ratio of the screen per pressing of the button.

#### MUTE

Mutes the sound of the projector.

#### **PAGE**

Moves to the previous/next page.

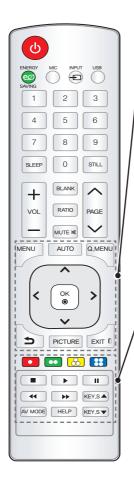

#### MENU

Brings up or closes the settings menu.

#### AUTO

Optimizes the screen automatically in RGB-PC input mode.

#### Q.MENU

Allows you to change the settings easily.

#### Up/Down/Left/Right buttons

Selects or sets an option of the selected menu.

#### OK @

Shows the current mode and saves changes to the settings.

**5** 

Returns to the previous screen.

#### **PICTURE**

Changes the picture mode per press of the button.

#### EXIT [

Exits the menu.

#### Color buttons

Sets additional settings for each menu.

#### Playback control buttons

Controls the playback of multimedia content on the SmartShare.

#### KEY.S ▲, ▼

Adjusts the Keystone function.

#### AV MODE

Selects AV mode for the genre of the program being watched.

#### **HELP**

Enables the self-diagnosis.

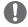

#### NOTE

For seamless operation, do not block the IR receiver.

# **USING THE PROJECTOR**

# **Watching Projector**

## **Initial Setup**

- 1 Connect the power cord correctly.
- 2 After waiting for a moment, press the POWER button on the remote control or the control panel.
- When you turn on the Projector for the first time, a setting screen appears as shown below. Here, you can specify the items required for watching the Projector more easily.

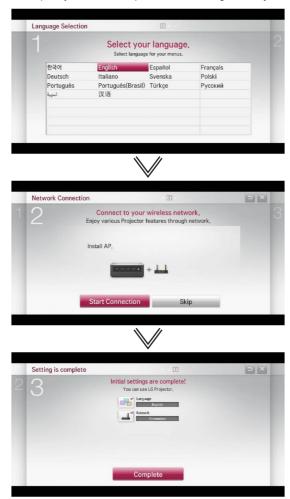

# Focus and Position of the Screen Image

When an image appears on the screen, check if it is in focus and fits the screen properly.

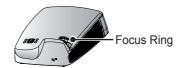

• To adjust the focus of the image, rotate the focus ring.

# Watching with the Projector

- 1 In Standby mode, press the **POWER** button to turn the projector on.
- 2 Press the **INPUT** button and select the input signal you want.
- 3 Control the projector using the following buttons while watching projector.

| Button   | Description               |
|----------|---------------------------|
| VOL -, + | Adjusts the volume level. |
| MUTE     | Mutes the sound of the    |
|          | projector.                |
| Q.MENU   | Enters the quick menu.    |
|          |                           |
| KEY.S    | Adjusts the Keystone      |
| ▲, ▼     | function.                 |

4 To turn the projector off, press the **POWER** button.

# **Additional Options**

## **Adjusting Aspect Ratio**

You can adjust the aspect ratio of the picture by pressing **RATIO** while watching with the projector.

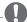

#### NOTE -

- Available options may vary depending on the input signal.
- You can also use the Q.MENU or MENU button.
- Full: Displays the picture in full screen regardless of the aspect ratio.

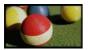

16:9 : Resizes the picture with a 16:9 ratio.

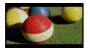

 Just Scan: Displays the picture in the original size without cutting off the edges.

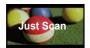

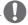

### NOTE

- For Just Scan, you may see image noises at the edges of the screen.
- Set By Program: Displays the picture in the same aspect ratio as the original image.

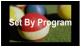

4:3: Resizes the picture with a 4:3 ratio.

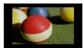

- Zoom: Enlarges an image to fit the screen width. The top and bottom of the image may be truncated.
- Press the < or > button to zoom in or out of the image.
- Press the ∧ or ∨ button to move the image.

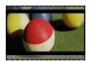

- Cinema Zoom 1: Resizes the picture with a cinemascope ratio of 2.35:1. It ranges from 1 to 16.
- Press the < or > button to zoom in or out of the image.
- Press the ∧ or ∨ button to move the image.

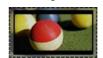

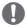

#### NOTE

• If you enlarge or reduce the picture, it may be distorted.

# **Using the Keystone Function**

To prevent the screen image from becoming trapezoidal, **Keystone** adjusts the top and bottom width of the image if the projector is not set up at a right angle to the screen.

Because the **Keystone** function may cause inferior screen image quality, use this function only when it is not possible to set up the projector at an optimal angle.

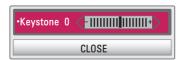

- Press the KEY.S ▲ or KEY.S ▼ button to adjust the picture.
- **Keystone** can be adjusted from **-40** to **40**.
- 2 Press the **OK** button when done.

## **Using the Input List**

### **Using the Input List**

- Press the **INPUT** button to display the input selection screen.
  - The connected input mode appears first.

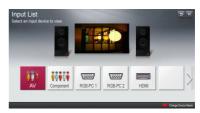

2 Select an input signal using the remote control's **INPUT** button to connect the projector to the desired input. You can use the  $\leq$  or  $\geq$  button to switch between all the input modes

## **Adding Input Label**

Displays which devices are connected to which input ports.

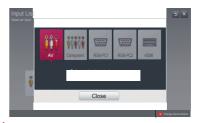

- 1 Press the **INPUT** button to display the input selection screen.
- 2 Press the **red** button.
- 3 Press the < or > button to go to the desired input and press the **OK** button.
- 4 User the  $\land$ ,  $\lor$ ,  $\lt$  or  $\gt$  button to select a device name.

# **Using the Quick Menu**

You can customize frequently used menus.

- 1 Select the **Q.MENU** button.
- 2 User the < or > button to select a desired item and press **OK**.

| Menu    | Description                 |
|---------|-----------------------------|
| Aspect  | Resizes the picture.        |
| Ratio   |                             |
| Picture | Changes the picture mode.   |
| Mode    |                             |
| Sound   | Sets the sound mode.        |
| Mode    |                             |
| Sleep   | Sets the projector to be    |
| Timer   | turned off at the specified |
|         | time.                       |
| Energy  | Adjusts the brightness.     |
| Saving  |                             |
| AV      | Sets the genre.             |
| Mode    |                             |
| Caption | Sets whether to display     |
|         | captions.                   |
| USB     | Allows you to remove a      |
| Device  | connected USB device in a   |
|         | safe manner.                |
|         | (Displayed only when a USB  |
|         | device is connected.)       |

<sup>3</sup> Use the  $\land$ ,  $\lor$ , < or > button to scroll through the menu items.

# **ENTERTAINMENT**

# **Network Settings**

To use the DLNA function and the Magical Mirroring function, the wireless connection to the Internet is required.

# One-Click Network Connection

You can make a wireless network connection easily.

- 1 Press the **MENU** button.
- 2 Use the ∧, √, < or > button to select NETWORK and press the OK button.
- 3 Use the ∧, √, < or > button to specify the **Network Connection** and press the **OK** button.
- 4 The network is connected automatically. See the Help provided by the projector.

# **Expert Settings for Network Connection**

When used in a specific environment such as office (where fixed IP, etc. is used).

- 1 Press the **MENU** button.
- 2 Use the ∧, √, < or > button to select **NETWORK** and press the **OK** button.
- 3 Use the ∧, √, < or > button to specify the **Network Connection** and press the **OK** button.
- 4 Select **Set Expert** in the network connection list.
- 5 Select one of the following network connection methods.

| Item    | Description                    |
|---------|--------------------------------|
| AP List | Select a network from a        |
| AF LIST | router list.                   |
| Enter   | Directly enter the name of     |
| the     | the wireless router to         |
| SSID    | connect.                       |
|         | Press the WPS button on the    |
| WPS-    | wireless router (if supported) |
| PBC     | to connect to the router in a  |
|         | simple manner.                 |
|         | Enter the PIN number from      |
| WPS-    | the menu of the wireless       |
| PIN     | router to connect to the       |
|         | router in a simple manner.     |
|         | Use to connect directly to     |
| Ad-hoc  | the projector with out using   |
|         | a router.                      |

## **Wireless Network Connection**

You can use a wireless network by using the built-in wireless network module as shown below.

A wireless router must be installed and operating at this time. Refer to the wireless router's user manual to see how to install it.

The network settings and connection may be different depending on the network environment. Set up the router as instructed in its user manual.

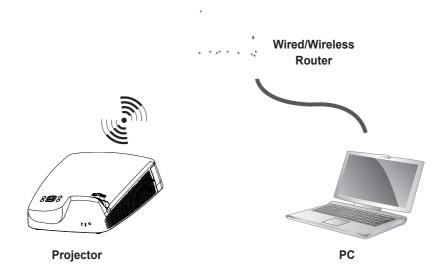

# **Tips for Network Settings**

- Modem reconfiguration may cause network connection problems. If it does, turn off the modem and disconnect it from the projector; then turn on the modem again.
- LG Electronics is not responsible for any Internet connection problems, or any failure, error or malfunction due to your Internet connection.
- The network connection may not be working properly because of the Internet Service Provider (ISP).
- DSL service requires a DSL modem, and cable service requires a cable modem. Internet connections may be limited due to an agreement with an Internet service provider (ISP), and the projector might not connect to a network. (When only one device is allowed per line, if a PC is already connected, other devices are not available for use.)
- The wireless network may be affected by interference from a device that uses 2.4 GHz frequency, such as a wireless telephone, Bluetooth device or microwave. Interference may also be caused by a device that uses 5 GHz frequency such as Wi-Fi devices.
- The wireless network service may run slowly depending on surrounding wireless environment.
- Some devices may have a network traffic jam if any of local home networks is turned on.

- To connect to a wireless router, a router that supports wireless connection is necessary; the wireless connection function of the corresponding router must also be activated. Ask the router manufacturer whether the router supports wireless connection.
- To connect to a wireless router, verify the SSID and security settings of the wireless router. Please refer to the user guide of the corresponding router regarding SSID and security settings of the wireless router.
- The projector may not work properly if network devices (wire/wireless router or hub, etc.) are incorrectly set up. Be sure to install the devices correctly by referring to their user guides before configuring network connection.
- When Ad-hoc is used, it may not be able to connect depending on the device (for example, laptop) that is connected.
- The connection method may vary according to the manufacturer of the wireless router.

# To use the Wi-Fi Direct function

Wi-Fi Direct is a function that allows your projector to connect with a Wi-Fi Direct device without Internet connection. With **SmartShare™**, you can watch the files stored on a device connected via Wi-Fi Direct

- Press the MENU button on the remote control. Select NETWORK → Wi-Fi Direct
- 1 Set Wi-Fi Direct to On. (If you do not use it, please change it to Off.)
- 2 Enable the Wi-Fi Direct settings on the device that you want to connect to.
- 3 A list of devices that can be connected to the projector is displayed.
- 4 Select a device to connect.
- 5 Select **Yes**, when the connection request message appears.
- 6 If the device that you want to connect accepts the request, Wi-Fi Direct is connected.

# To use the Intel(R) WiDi function

You can view the screen of a device with Intel(R) WiDi technologies on your projector. Contact the device manufacturer to find out if the device supports this function.

- Press the MENU button on the remote control. Select NETWORK → Intel(R) WiDi.
- 1 Set Intel(R) WiDi to On. (If you do not use it, please change it to Off.)
- 2 Enable the Intel(R) WiDi settings on the device that you want to connect to.
- 3 A list of devices that can be connected to the projector is displayed.
- 4 Select a device to connect.
- 5 Select **Yes**, when the connection request message appears.
- 6 If the device that you want to connect accepts the request, Intel(R) WiDi is connected.
- When Wi-Fi Direct is set to Off, if you set Intel(R) WiDi to On, Wi-Fi Direct is automatically set to On.
- When you set the Intel(R) WiDi function to Off, Wi-Fi Direct returns to the previous setting.

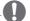

#### **NOTE**

- It is recommended to connect a laptop using Intel(R) WiDi within close range.
- Though Intel(R) WiDi can be connected without a wireless router, it is recommended to connect the wireless router first for optimal performance.
- You may not connect your projector to a non-LG Electronics device even when it is detected.
- It is recommended you to connect a device to a 5 GHz router.
- The response rate may vary depending on the user's environment.
- For more information on the device you want to connect to, refer to its owner's manual.

# **SMARTSHARE**

# **Before Using**

# Connecting a USB Storage Device

Connect a USB storage device (external HDD or USB flash drive) to the USB port of the projector to view multimedia content.

You cannot write to or delete data from the USB storage device.

Connect a USB flash drive as shown below.

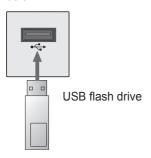

# To disconnect the USB storage device

- 1 Press the **Q.MENU** button.
- 2 Use the < or > button to move to USB Device and press the OK button.
- 3 Remove the USB device.

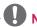

#### NOTE

 After the USB storage device is disconnected, it cannot be read.
 Remove the USB storage device and connect it again.

## Tips for Using a USB Device

- A USB storage device installed using an automatic recognition program or its own driver might not be recognizable.
- Some USB devices may not be supported or will not work properly.
- Please use only a USB storage device formatted as a FAT32 or NTFS file system provided by Windows.
- It is recommended to use an external USB hard disk with rated voltage of 5 V or less and rated current of 500 mA or less.
- It is recommended to use a USB hub or hard disk drive with its own power supply. (If the power supplied is not enough, the USB storage device may not be detected properly.)
- It is recommended to use a USB flash drive which is 32 GB or less and a USB hard drive which is 2 TB or less.
- If a USB external hard drive with the power saving function does not work, turn the hard drive off and on again to make it work properly. See the owner's manual of the USB hard drive for more information.
- The data of a USB device may be damaged, so it is recommended to backup any important files. Users are responsible for data management. The manufacturer bears no responsibility.

## Supported Files for SmartShare™

- Maximum data transmission rate:
   20 Mbps (Megabit per second)
- Supported external subtitle formats:
   \*.smi, \*.srt, \*.sub (MicroDVD,
   SubViewer 1.0/2.0), \*.ass, \*.ssa,
   \*.txt (TMPlayer), \*.psb (PowerDivX)
- Supported internal subtitle formats: XSUB (subtitles from DivX6 are supported)

### **Subtitle Language**

| Subtitle           |                           |
|--------------------|---------------------------|
|                    | Language                  |
| Language<br>Latin1 | Franksk Oranisk           |
| Latin1             | English, Spanish,         |
|                    | French, German, Italian,  |
|                    | Swedish, Finnish, Dutch,  |
|                    | Portuguese, Danish,       |
|                    | Romanian, Norwegian,      |
|                    | Albanian, Gaelic, Welsh,  |
|                    | Irish, Catalan, Valencian |
| Latin2             | Bosnian, Polish,          |
|                    | Croatian, Czech, Slovak,  |
|                    | Slovenian, Serbian,       |
|                    | Hungarian                 |
| Latin4             | Estonian, Latvian,        |
|                    | Lithuanian                |
| Cyrillic           | Bulgarian, Macedonian,    |
|                    | Russian, Ukranian,        |
|                    | Kazakh                    |
| Greek              | Greek                     |
| Turkish            | Turkish                   |
| Hebrew             | Modern Hebrew             |
| Chinese            | Simplified Chinese        |
| Korean             | Korean                    |
| Arabic             | Arabic                    |

# **Connecting DLNA**

Digital Living Network Alliance (DLNA) allows you to enjoy videos, music and photos saved on your projector through a home network.

## **Connecting a DLNA-Certified**

#### **Mobile Device**

- The projector and mobile device must be connected via the same network.
- 1 Check if Wi-Fi is enabled on your mobile device.
- 2 Install and run an app that allows you to share files on your mobile device.
- 3 Choose to share on your mobile device.
- 4 Select the type of file (video/audio/photo) to play.
- 5 Select the video, music or photo to play on the projector.
- O Click the Add icon to open the Browse Folder window.
- 7 On the device where the file will play, select the projector model. (You can find the projector model on the product label.)
- 8 Press Play ► to watch the selected file using the projector.

#### **Connecting DLNA DMR**

#### (Digital Media Renderer)

- If the PC's operating system is Windows 7 or Window 8 or the DLNAcertified device (e.g. mobile phone) is connected via a network, you can play music / videos / photos on projector without installing a separate program.
- 1 Configure projector and PC on the same network. Configure Windows 7 or Window 8-installed PC on the network
- 2 Right-click the music / video / photo file that you want to play and use the Remote Playback feature that comes with Windows 7 or Window 8. To play on your mobile device, see its owner's manual.
- 3 Even when multiple projectors are connected, the selected file is played through only one projector. The playback rate may vary depending upon the network connection.

#### Connecting DLNA DMP

#### (Digital Media Player)

- With a PC having SmartShare PC Software, music / video / photo files may be replayed on the projector by linking them via home networking.
- 1 Configure the projector and PC on the same network. The DLNA service is available only when the projector and all the devices are connected to a single router.
- 2 Install SmartShare PC Software on the PC from the website. Before installation, exit all programs running in the PC such as firewall, anti-virus, etc.
- 3 The sever should be running in order to watch the shared file on your projector.

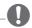

#### NOTE

 For how to use the SmartShare PC software, refer to the software help.

# SmartShare™ PC SW Installing & Setting

Install the SmartShare™ PC SW(DLNA) programme on your PC.

- 1 Download the setup file from the path below in order to use the DLNA function. http://liu.lge.com/smartshare/release/smartshare.zip
- 2 Install the downloaded SmartShare™ PC software.
- 3 You can run the programme when installation is complete.

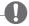

#### NOTE

 DLNA or Media Link service is only available if projector and other devices are connected via a single router.

## PC requirement for installing LG SmartShare™

| Item                   | Minimum Specifications                                                                                                    | Recommended<br>Specifications                                                                              |  |
|------------------------|----------------------------------------------------------------------------------------------------|----------------------------------------------------------------------------------------------------|--|
| СРИ                    | Intel Pentium4 2.0 G or higher/<br>AMD Sempron 2000 or higher                                                                              | Intel Pentium Dual Core or higher/AMD Athlon 64 x 2 or higher                                              |  |
| RAM                    | 1 GB or higher                                                                                                    | 2 GB or higher                                                                                             |  |
| VGA                    | 64 MB RAM, 1024 x 768 or<br>higher resolution, and a video<br>card that supports 16 bit or<br>more colors                                  | 128 MB RAM, 1024 x 768 or<br>higher resolution, and a video<br>card that supports 16 bit or<br>more colors |  |
| Hard Disk Drive        | 200 MB                                                                                                    | or higher                                                                                                  |  |
| Operating<br>System    | Windows XP (Service Pack 2 or later), Windows Vista, Windows 7, Windows 8  I Windows Media Player: 11.0.5721.5280 or higher is recommended |                                                                                                    |  |
| Network<br>Environment | 100 MB Ethernet, Wireless LAN (WLAN) IEEE 802.11g or higher                                                                                |                                                                                                    |  |

 Program speed can be delayed depending on the system performance and the network environment.

#### In case of a DLNA malfunction

- Check your network settings when the DLNA option does not work properly.
- To watch the 1080p video through DLNA, a router that uses 5 GHz frequency is required. If a 2.4 GHz router is used, the video does not play properly.
- When playing a video in DLNA mode, the Multi Audio and Closed Caption features are not supported.
- If more than one projector is connected to a single server in DLNA mode, the content may not play depending upon server performance.
- Subtitles are only supported on some DMC devices.
- The DLNA function may not work properly depending on the network environment.
- The DLNA function may not be supported for a router that does not support multi-cast. For more information, refer to the user guide that came with your router or contact to the manufacturer.
- Even for the file format supported by the projector, the supported file format may differ depending on the DLNA server environment.

- If there are too many folders or files in a folder, it may not work properly.
- The information on the file imported from the DLNA server may not be displayed correctly.
- When viewing video subtitles on a DLNA server, we recommend that you use SmartShare PC Software.
- When a subtitle file is added later, disable the shared folder and then enable it again.
- The DRM file and document file in the DLNA server are not played.

# **Using SmartShare™**

Press the **USB** button on the remote control.

You can watch the photo, music, video and document on the projector by connecting a USB or home network (DLNA). The photo, music, video and document files of all devices connected to the projector are displayed. (For the document files, only those in the devices connected via USB are displayed.)

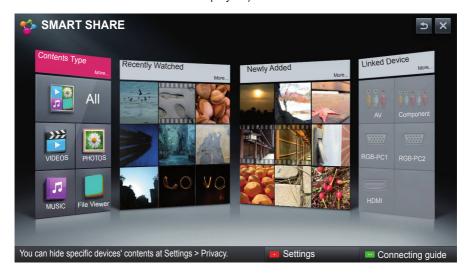

# **Watching Videos**

\* In Movie List, you can watch movies stored on the connected USB device.

### **Tips for Playing Videos**

- Some subtitles created by a user may not work.
- A video file and its subtitle file must be located in the same folder. A video file name and its subtitle file name must be identical in order to display the subtitle properly.
- Streaming files which include GMC (Global Motion Compensation) or Qpel (Quarterpel Motion Estimation) is not supported.
- H.264/AVC profile level 4.1 or below is supported.
- The file sizes that can be played may be different depending on the encoding environment.
- Video files created by some encoders may not be played back.
- Video files in formats other than the ones specified here may not be played back.
- Videos stored on a USB device that does not support high-speed playback may not play properly.
- The DTS is supported only for playback of USB video file.

# **Supported Video Codecs**

Maximum resolution: 1920 x 1080 @ 30p

| Extension     | Codec |                                                                                                 |  |
|---------------|-------|-------------------------------------------------------------------------------------------------|--|
| .asf<br>.wmv  | Video | VC-1 Advanced Profile, VC-1 Simple and Main Profile                                             |  |
|               | Audio | WMA Standard, WMA 9 Professional                                                                |  |
| .divx         | Video | DivX3.11, DivX4, DivX5, DivX6,<br>XViD, H.264/AVC, Motion Jpeg                                  |  |
| .avi          | Audio | MPEG-1 Layer I, II, MPEG-1 Layer III (MP3), Dolby Digital, Dolby Digital Plus, LPCM, ADPCM, DTS |  |
| .mp4          | Video | H.264/AVC, MPEG-4 Part 2                                                                        |  |
| .m4v<br>.mov  | Audio | AAC                                                                                             |  |
| .mkv          | Video | H.264/AVC                                                                                       |  |
|               | Audio | HE-AAC, Dolby Digital                                                                           |  |
| .ts           | Video | H.264/AVC, MPEG-2, VC-1                                                                         |  |
| .trp<br>.tp   | Audio | MPEG-1 Layer I, II, MPEG-1 Layer III (MP3) Dolby Digital, Dolby Digital Plus, AAC               |  |
| voh           | Video | MPEG-1, MPEG-2                                                                                  |  |
| .vob          | Audio | Dolby Digital, MPEG-1 Layer I, II, DVD-LPCM                                                     |  |
| .mpg          | Video | MPEG-1                                                                                          |  |
| .mpeg<br>.dat | Audio | MPEG-1 Layer I, II                                                                              |  |

## **Controlling Video Playback**

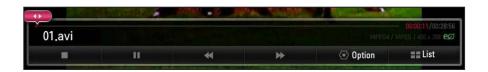

| Item     | Description                                                                                |                                    |  |
|----------|--------------------------------------------------------------------------------------------|------------------------------------|--|
| <b>4</b> | Shows the current playing position. Use the $<$ or $>$ button to move forward or backward. |                                    |  |
|          | Stops p                                                                                    | playing and returns to Movie List. |  |
| •        | Resumes normal playback.                                                                   |                                    |  |
|          | Pauses the media player.                                                                   |                                    |  |
| II       | Ⅱ >>                                                                                       | ■ Displays in slow motion.         |  |
| ₩        | Whenever this button is pressed, the playback speed is changed.                            |                                    |  |
| Option   | Sets the option.                                                                           |                                    |  |
| List     | Stops the playback and returns to the list.                                                |                                    |  |

# **Viewing Photos**

You can view photos stored on a connected device.

# **Photo File**

| File Format               | Item             |                                                                | Profile                                                                              |
|---------------------------|------------------|----------------------------------------------------------------|--------------------------------------------------------------------------------------|
| 2D<br>(jpeg, jpg,<br>jpe) | Supported format | SOF0: Baseline<br>SOF1: Extend Sequential<br>SOF2: Progressive |                                                                                      |
|                           | Size             | Min.                                                           | 64 x 64                                                                              |
| JF 6)                     |                  | Max.                                                           | Normal Type (mm): 15360 (W) x 8640 (H)<br>Progressive Type (mm): 1920 (W) x 1440 (H) |

## **Controlling Photo Playback**

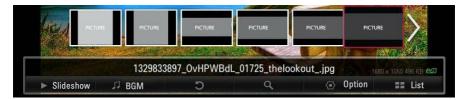

| Item      | Description                                                                                                    |
|-----------|----------------------------------------------------------------------------------------------------|
| <,>       | Selects the previous or next photo.                                                                                                    |
| Slideshow | If no picture is selected, all photos in the current folder are displayed in a slide show. If some photos are selected, those photos are displayed in a slide show.  • Set Slide Speed in the Option → Set Photo View. menu. |
| BGM       | You can listen to music while viewing full-size photos.  • Set <b>BGM</b> in the <b>Option</b> → <b>Set Photo View.</b> menu.                                                                                                |
| 5         | <ul> <li>Rotates photos.</li> <li>Rotates a photo 90 °, 180 °, 270 °, 360 ° clockwise.</li> <li>Photos cannot be rotated if their width is greater than the height of the maximum supported resolution.</li> </ul>           |
| Q         | Enlarges or reduces the photo. Use the Up/Down/Left/Right buttons to select a page and press the OK button.                                                                                                    |
| Option    | A setting popup window will appear.                                                                                                    |
| List      | Stops the playback and returns to the list.                                                                                                    |

# **Listening to Music**

You can play audio files stored on the connected device.

## **Audio File**

| File Format | Item         | Profile                      |
|-------------|--------------|------------------------------|
|             | Bit rate     | 32 kbps - 320 kbps           |
| MP3         | Sample freq. | 16 kHz, 48 kHz               |
|             | Support      | MPEG1, MPEG2, Layer2, Layer3 |

# **Controlling Music Playback**

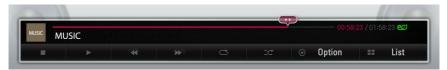

| Item      | Description                     |  |
|-----------|---------------------------------|--|
| <b>4</b>  | Changes the playing position.   |  |
|           | Stops playing.                  |  |
| •         | Resumes normal playback.        |  |
| II        | Pauses the media player.        |  |
| <b>«»</b> | Plays the previous/next file.   |  |
| U         | Sets the repeat playback.       |  |
| ×         | Sets the random playback.       |  |
| Option    | Sets Option for the music list. |  |
| List      | Returns to a list.              |  |

# **Viewing Files**

You can see document files stored on a connected device.

#### **Supported File Formats**

XLS, DOC, PPT, TXT, XLSX, PPTX, DOCX, PDF, HWP Microsoft Office 97/2000/2002/2003/2007 version Adobe PDF 1.0/1.1/1.2/1.3/ 1.4 version Hangul 97/2000/2002/2005/2007

- File Viewer realigns a document, so it may look different from what is displayed on a PC.
- For documents that include images, the resolution may look lower during the realigning process.
- If the document is large or has many pages, it may take longer to load.
- Unsupported fonts may be replaced by other fonts.
- The file viewer may not open for Office documents that contain many high resolution images. In that case, reduce the image file size, save it on a USB storage device and run the file viewer again or connect your PC to the projector and open the file on your PC.

## **Browsing File Viewer**

- Press the **Go Page** button to move to the previous or next page.
- Press the volume button to zoom in or zoom out.
  - 1. Press the **OK** button.
  - 2. Press the **Up/Down/Left/Right** buttons to move to **Go Page** or **Zoom**.

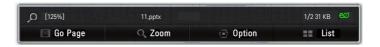

| Item    | Description                    |  |
|---------|--------------------------------|--|
| Go Page | Moves to the page you specify. |  |
| Zoom    | Enlarges or reduces the photo. |  |
| Option  | Sets Option for File Viewer.   |  |
| List    | Returns to a list.             |  |

# MAGICAL MIRRORING

# **Using Magical Mirroring**

The magical mirroring feature is used to wirelessly transmit and project the screen of a network-connected laptop (PC) to a projector. To use this feature, the MirrorOp Sender, an application for PC, should be installed in the user's laptop (PC).

Please install this PC program using the Magical Mirroring program CD provided with this product.

# **Installing Magical Mirroring**

- 1 Select the Magical Mirroring software on the main window of the provided CD to start the installation.
- 2 After the installation is complete, the program starts checking the user PC performance.
- 3 The user PC screen may blink or resolution may be changed automatically during the performance check.
- 4 When the check is finished, press the **EXIT** button to end the program.

## **System Requirements**

| CPU Dual core 1.8 GHz or higher (excluding Atom processor)                 |                                                                                     |
|----------------------------------------------------------------------------|-------------------------------------------------------------------------------------|
| <b>Display Adaptor</b> nVIDIA or ATI graphic card with 64 MB VRAM or above |                                                                                     |
| Operating System                                                           | Windows Vista(32 bit/ 64 bit), Windows 7(32 bit/ 64 bit), Windows 8(32 bit/ 64 bit) |
| <b>WiFi</b> 802.11 n                                                       |                                                                                     |

# **Running Magical Mirroring**

1 Select Magical Mirroring from the NETWORK.

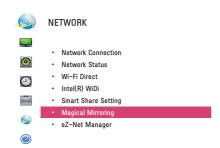

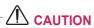

- · Magical Mirroring is available only when a network is connected.
- When Magical Mirroring is running, only the following buttons are available on the remote control and control panel: Power, Volume, Previous and Exit.
- When Magical Mirroring is running, XGA (1024 x 768) is recommended for the screen resolution. A video and audio may not play properly at a high resolution.
- 2 After running Magical Mirroring, execute the MirrorOp Sender program in the PC on a standby screen as follows.

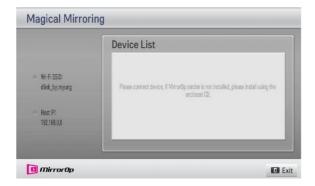

3 To the Remote Device IP field of the MirrorOp Sender, enter the IP which is the same as the host IP of the Magical Mirroring and press **Connect**.

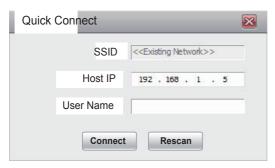

<PC Screen>

4 When the MirrorOp Sender is connected properly, the connected PC is displayed under Magical Mirroring Device List as shown below. Then, the PC's screen is projected.

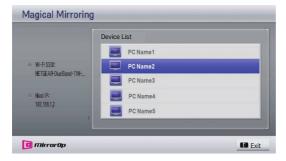

If the MirrorOp Sender is not connected, check whether the PC and the projector are connected to the same wireless router.

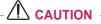

 While running Magical Mirroring, the video or audio transmitted from the PC may be interrupted due to PC performance or wireless network status.

# MirrorOp Sender

## **Changing MirrorOp Mode**

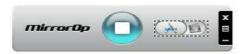

• Move the button to this position to change the transfer mode to **Application Mode**.

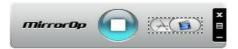

• Move the button to this position to change the transfer mode to **Movie Mode**.

| Mode             | Description                                                                                                    |  |
|------------------|----------------------------------------------------------------------------------------------------|--|
| Application Mode | When MirrorOp is set to this mode, the software will transfer images with greater quality. When you run applications such as games, you can set to this mode. This mode requires large bandwidth, so we suggest you to use the wired network when using this mode. |  |
| Movie Mode       | This mode is only for movies. When you play a movie on your PC, you can change to this mode. In this mode, the mouse and other applications do not work in real time.                                                                                              |  |

## **Configuring MirrorOp**

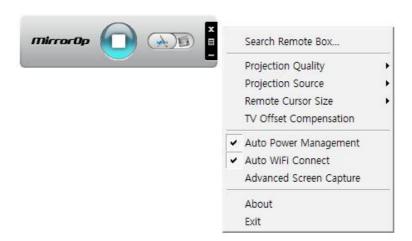

#### - Search Remote Box

Select this option to search devices available on the connected network.

#### - Projection Quality

• Select this option to change the projected image quality. If the network connection is good, select the **Best**; if not, **Normal**.

## - Projection Source

 Select this option to set the screen to show through the projector. The default value is Main Screen. If Virtual Extended Screen is selected, it displays the desktop's extended screen.

#### - Remote Cusor Size

Select this option to adjust the size of the mouse cursor. (1x, 2x, 3x)

#### - TV Offset Compensation

 Select this option to adjust the screen size projected by the projector. Adjust the horizontal/vertical offset and click the Apply button.

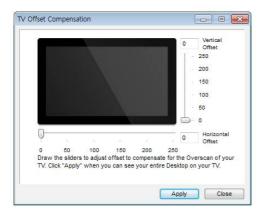

#### - Auto Power Management

Select this option when running the MirrorOp application on a laptop.
 When you choose this option, a Wi-Fi network will provided at an optimum level.

#### - Auto WiFi Connect

 When you choose this option, you MirrorOp will automatically connect to the server and log in.

## - Advanced Screen Capture

 Different PCs have different video output designs. When this option is not selected, some layers might not be captured, for example if you play a movie using a special media player. When you play a movie on your pc, and cannot see the picture on the projector, make sure to choose this option.

# **CUSTOMIZING SETTINGS**

# **SETUP Menu**

- 1 Press the **MENU** button.
- 2 Use the  $\land, \lor, <$  or > button to select the desired item and press the OK button.
- 3 Use the  $\land$ ,  $\lor$ , < or > button to set up the desired item and press the **OK** button.
- 4 Press the **EXIT** button when completed.

| Menu    | Description                                    |  |
|---------|------------------------------------------------|--|
| PICTURE | Adjusts the image quality for optimal viewing. |  |
| SOUND   | Adjusts the sound quality and volume level.    |  |
| TIME    | Sets time-related settings.                    |  |
| OPTION  | Customizes the general settings.               |  |
| NETWORK | Sets the network.                              |  |
| SUPPORT | Shows the projector information.               |  |

# **PICTURE Settings**

- 1 Press the **MENU** button.
- 2 Use the  $\land$ ,  $\lor$ ,  $\lt$  or  $\gt$  button to select **PICTURE** and press the **OK** button.
- 3 Use the  $\land$ ,  $\lor$ ,  $\lt$  or  $\gt$  button to set up the desired item and press the **OK** button.
  - To return to the previous menu, press the 5 button.

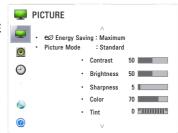

The available picture settings are described as follows

| THE availar | able picture settings are described as follows.                                                             |                                                                                                    |  |
|-------------|----------------------------------------------------------------------------------------------------|----------------------------------------------------------------------------------------------------|--|
| Item        | Description                                                                                                 |                                                                                                    |  |
| Energy      | Adjusts the brightness.                                                                                     |                                                                                                    |  |
| Saving      | • If the temperature around the projector is high, mode changing is limited to protect the internal system. |                                                                                                    |  |
| Picture     | <del>  '</del>                                                                                              | the preset images or customizes options in each mode for                                                                                                    |  |
| Mode        |                                                                                                    | n performance.                                                                                                    |  |
| IVIOGE      |                                                                                                    | customize advanced options for each mode.                                                                                                    |  |
|             | Mode                                                                                                    | asionize advanced options for each mode.                                                                                                    |  |
|             | Vivid                                                                                                    | Maximizes the visual effect of video.                                                                                                    |  |
|             | VIVIG                                                                                                    | Displays a crystal clear picture by enhancing contrast,                                                                                                    |  |
|             |                                                                                                    | brightness, and sharpness.                                                                                                    |  |
|             | Standard                                                                                                    | Displays the picture with normal contrast, brightness and                                                                                                    |  |
|             | Otanaara                                                                                                    | sharpness.                                                                                                    |  |
|             | Cinema                                                                                                    | Optimizes the image for a movie.                                                                                                    |  |
|             | Game                                                                                                    | Optimizes the image for playing games on fast-moving                                                                                                    |  |
|             |                                                                                                    | screens.                                                                                                    |  |
|             | Black Mode                                                                                                  | Provides optimized picture quality on a dark-colored screen or a chalkboard by removing the input image's colors and reversing the contrast.  Black mode is only available when the external input is set to either of RGB1, RGB2 or HDMI and the resolution is set to 1280 x 800.              |  |
|             | Even aut 1/2                                                                                                | <ul> <li>If you change the resolution to other value than 1280 x 800 while the picture mode is set to the black mode, the picture mode is automatically reset to the default value.</li> <li>You cannot control the picture settings when the picture mode is set to the black mode.</li> </ul> |  |
|             | Expert1/2 Adjusts the detailed image settings.                                                              |                                                                                                    |  |

| Item     | Description                                                                       |                                                                         |  |  |
|----------|-----------------------------------------------------------------------------------|-------------------------------------------------------------------------|--|--|
| Contrast | Increases or decreases the gradient of the video signal.                          |                                                                         |  |  |
| Bright-  | Adjusts the base level of the video signal to make the image brighter or          |                                                                         |  |  |
| ness     | darker.                                                                           |                                                                         |  |  |
| Sharp-   | Adjusts the lev                                                                   | el of sharpness in the edge between the light and dark                  |  |  |
| ness     | areas of the pi                                                                   | cture. The lower the level is, the softer the image looks.              |  |  |
|          | Horizontal and                                                                    | Vertical Sharpness are available only in Expert1/2.                     |  |  |
| Color    | Adjusts the into                                                                  | ensity of all colors.                                                   |  |  |
| Tint     | Adjusts the ba                                                                    | ance between red and green levels.                                      |  |  |
| Ad-      | Customizes the                                                                    | e advanced settings.                                                    |  |  |
| vanced   |                                                                                   |                                                                         |  |  |
| Control  |                                                                                   |                                                                         |  |  |
| Picture  | Sets optional s                                                                   | ettings.                                                                |  |  |
| Option   |                                                                                   |                                                                         |  |  |
| Picture  | Restores each mode's options to the factory default.                              |                                                                         |  |  |
| Reset    | ·                                                                                 |                                                                         |  |  |
| Aspect   | Resizes the picture.                                                              |                                                                         |  |  |
| Ratio    |                                                                                   |                                                                         |  |  |
| Screen   | Adjusts the picture quality in RGB-PC input.                                      |                                                                         |  |  |
| (RGB-    | Item                                                                              | Item                                                                    |  |  |
| PC)      | Resolution                                                                        | <b>Resolution</b> Available resolutions are 768 resolution (1024 x 768/ |  |  |
|          |                                                                                   | 1280 x 768/ 1360 x 768, 60 Hz) and 1050 resolution                      |  |  |
|          |                                                                                   | (1400 x 1050/ 1680 x 1050, 60 Hz).                                      |  |  |
|          | <b>Auto Config.</b> Provides optimized picture quality by automatically calibrate |                                                                         |  |  |
|          | ing mismatched horizontal width and shaky picture caused                          |                                                                         |  |  |
|          | by conflicts between the internal settings of the projector                       |                                                                         |  |  |
|          | and various PC graphic signals.                                                   |                                                                         |  |  |
|          | You can also use the <b>AUTO</b> button on the remote                             |                                                                         |  |  |
|          |                                                                                   | control.                                                                |  |  |
|          |                                                                                   | Position Moves the image up/down/left/right.                            |  |  |
|          |                                                                                   | Size Changes the screen size.                                           |  |  |
|          |                                                                                   | Phase Makes the picture look clear by removing horizontal noise.        |  |  |
|          | Reset Restores all the settings to the factory default.                           |                                                                         |  |  |

## **Advanced Control**

| Item               | Description                                                             |                                                           |  |  |
|--------------------|-------------------------------------------------------------------------|-----------------------------------------------------------|--|--|
| Dynamic            | Adjusts the contrast to keep it at the best level for the brightness of |                                                           |  |  |
| Contrast           | the screen.                                                             |                                                           |  |  |
| Dynamic Color      | Adjusts screer                                                          | n colors so that they look natural.                       |  |  |
| Clear White        | Makes the wh                                                            | ite area of the screen look brighter and whiter.          |  |  |
| Preferred          | Skin Color                                                              | Adjusts the skin color in the picture to your preference. |  |  |
| Color              |                                                                         |                                                           |  |  |
|                    | Grass Color Adjusts only the natural color area of e.g., field and      |                                                           |  |  |
|                    | mountain.                                                               |                                                           |  |  |
|                    | Sky Color Adjusts only the color of the sky.                            |                                                           |  |  |
| Super Reso-        | Improves blurry and unclear parts in the picture to make the picture    |                                                           |  |  |
| lution             | more vivid.                                                             |                                                           |  |  |
| Color Tem-         | Adjusts the overall color of the picture.                               |                                                           |  |  |
| perature           | You can select Warm, Cool, Medium or Natural.                           |                                                           |  |  |
| Gamma              | Sets a gradation curve between video input and output signal.           |                                                           |  |  |
| <b>Color Gamut</b> | Selects the range of colors to display.                                 |                                                           |  |  |
|                    | Standard: Displays the original colors of an input signal regard-       |                                                           |  |  |
|                    | less of the display features.                                           |                                                           |  |  |
|                    | Wide: Makes use of the display's rich colors.                           |                                                           |  |  |

<sup>\*</sup> Available options may differ depending on input signal or video mode, etc.

# **Expert Control**

| Item                | Description                                                                                                    |  |
|---------------------|----------------------------------------------------------------------------------------------------|--|
| Dynamic<br>Contrast | Adjusts the contrast to keep it at the best level for the brightness of the screen.                                                                                                   |  |
| Super<br>Resolution | Improves blurry and unclear parts in the picture to make the picture more vivid.                                                                                                    |  |
| Color Gamut         | Selects the range of colors to display.  Standard: Displays the original colors of an input signal regardless of the display features.  Wide: Makes use of the display's rich colors. |  |
| Edge<br>Enhancer    | Provides much sharper and clearer edges to the picture.                                                                                                    |  |
| xvYCC               | Displays much richer colors.                                                                                                    |  |
| Color Filter        | Accurately adjusts color and tint by filtering a specific color area of RGB space.                                                                                                    |  |
| Gamma               | Sets a gradation curve between video input and output signal.                                                                                                    |  |

| Item                          | Description                                                                                                    |  |  |
|-------------------------------|----------------------------------------------------------------------------------------------------|--|--|
| White Balance                 | Adjusts white balance. Detailed adjustment is possible as shown below.  • Color Temperature: Select Warm, Cool, Medium or Natural.                                                                                                    |  |  |
|                               | <ul><li>a. Method: 2 points</li><li>- Pattern: Inner, Outer</li><li>- Contrast Red/Green/Blue, Brightness Red/Green/Blue:</li></ul>                                                                                                    |  |  |
|                               | Adjustable range -50 - +50.  b. Method: 20 point IRE - Pattern: Inner, Outer                                                                                                    |  |  |
|                               | - Institute of Radio Engineers (IRE) is the unit indicating the size of a video signal and can be set to 5, 10, 15, 100. You can fine-tune for each setting as shown below.  - Luminance: If you set up luminance for 100 IRE, a luminance |  |  |
|                               | value satisfying each gamma is automatically calculated for each step from 10 IRE to 90 IRE Red/Green/Blue: The adjustment range is -50 - +50.                                                                                             |  |  |
| Color<br>Management<br>system | Adjusts Red/Green/Blue/Cyan/Magenta/Yellow colors. Allows an expert to adjust the tint using a test pattern. Six colors (Red/Green/Blue/Cyan/Magenta/Yellow) can be selectively adjusted without affecting other colors.                   |  |  |
|                               | You may not see colors change on a normal picture even after adjustment Chroma Red/Green/Blue/Yellow/Cyan/Magenta, Tone Red/Green/Blue/Yellow/Cyan/Magenta: The adjustment range is -30 - +30 each.                                        |  |  |

<sup>\*</sup> Available options may differ depending on input signal or video mode, etc.

# **Picture Option**

| Item                 |                                                                     | Description |  |
|----------------------|---------------------------------------------------------------------|-------------|--|
| Noise<br>Reduction   | Removes noise in the picture.                                       |             |  |
| MPEG Noise Reduction | Reduces the noise produced while creating digital video signals.    |             |  |
| Black Level          | Compensates the brightness and contrast of a screen to balance with |             |  |
|                      | the black level of the video input.                                 |             |  |
| Real Cinema          | Provides optimal picture quality for watching a movie.              |             |  |
| TruMotion            | Makes the picture look smooth by compensating it.                   |             |  |
|                      | Mode                                                                |             |  |
|                      | Smooth The De-Judder value is set to 3.                             |             |  |
|                      | Clear The De-Judder value is set to 6.                              |             |  |
|                      | Clear plus The De-Judder value is set to 7.                         |             |  |
|                      | <ul> <li>You can set this function manually.</li> </ul>             |             |  |
|                      | De-Judder: Adjusts the juddering on a screen.                       |             |  |

<sup>•</sup> If the video signal is 60 Hz, TruMotion may not work.

# **SOUND Settings**

- 1 Press the **MENU** button.
- 2 Use the  $\land$ ,  $\lor$ ,  $\lt$  or  $\gt$  button to select **SOUND** and press the **OK** button.
- 3 Use the  $\land$ ,  $\lor$ , < or > button to set up the desired item and press the **OK** button.
  - To return to the previous menu, press the ★ button.

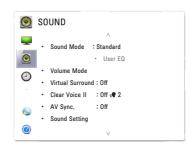

The available sound settings are described as follows.

|                     | ind sellings are described                                                                                                    | . 40 10110110.                                                          |  |
|---------------------|----------------------------------------------------------------------------------------------------|-------------------------------------------------------------------------|--|
| Item                | Description                                                                                                    |                                                                         |  |
| Sound Mode          | Sets the sound mode.                                                                                                    |                                                                         |  |
|                     | Mode                                                                                                    |                                                                         |  |
|                     | Standard                                                                                                    | Suitable for all types of video.                                        |  |
|                     | Music / Cinema /<br>Sport / Game                                                                                                    | Sets audio optimized for a specific genre.                              |  |
|                     | Vivid                                                                                                    | Delivers distinct voices with rich bass and clear, high-pitched sounds. |  |
|                     | User Setting                                                                                                    | Adjusts the volume to a level of your choice using the User EQ.         |  |
| User EQ             | Allows you to adjust the                                                                                                    | treble and bass sound.                                                  |  |
|                     | * It is activated when Us                                                                                                    | ser Setting is selected in Sound Mode.                                  |  |
|                     | Mode                                                                                                    |                                                                         |  |
|                     | 100 Hz / 300 Hz /<br>1 kHz / 3 kHz / 10 kHz                                                                                                    | Sets EQ by manual adjustment of sound bands.                            |  |
|                     | Reset                                                                                                    | Resets the equalizer value changed by the user.                         |  |
| Volume Mode         | Sets the projector volume.                                                                                                    |                                                                         |  |
| Virtual<br>Surround | Provides realistic stereo sound.                                                                                                    |                                                                         |  |
| Clear Voice II      | Makes the voice from the projector crisp and clear.                                                                                                    |                                                                         |  |
| AV Sync.            | Allows you to manually adjust picture and audio when they are not synced.                                                                                                    |                                                                         |  |
| Sound<br>Setting    | Adjusts left/right audio balance.                                                                                                    |                                                                         |  |
| Mic Setting         | Allows you to connect and use a microphone.  * When using a microphone, it is normal to only hear sound from the microphone.  * You can adjust the microphone volume using the volume key.  * The microphone function is only available for external inputs (RGB, HDMI, AV, or Component). |                                                                         |  |

# **TIME Settings**

- 1 Press the **MENU** button.
- 2 Use the  $\land$ ,  $\lor$ , < or > button to select **TIME** and press the **OK** button.
- 3 Use the  $\land$ ,  $\lor$ , < or > button to set up the desired item and press the **OK** button.
  - To return to the previous menu, press the **★** button.

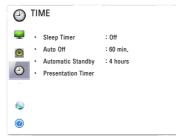

The available time settings are described as follows.

|              | lable time settings are described as follows.                           |                                                   |  |
|--------------|-------------------------------------------------------------------------|---------------------------------------------------|--|
| Item         | Description                                                             |                                                   |  |
| Sleep Timer  | The projector is turned off at the preset time.                         |                                                   |  |
| Auto Off     | If there is no signal, the projector automatically turns off after the  |                                                   |  |
|              | preset time has elapsed.                                                |                                                   |  |
| Automatic    | Turns off the pro                                                       | jector automatically if there is no input for the |  |
| Standby      | given time.                                                             |                                                   |  |
| Presentation | Time Alarm                                                              | Displays an alarm at the specified time.          |  |
| Timer        |                                                                         | * If you set the time to 5 minutes, the time is   |  |
|              |                                                                         | displayed on the screen at a 1 minute interval.   |  |
|              |                                                                         | If you set the time to 10 minutes or more, the    |  |
|              |                                                                         | time is displayed at a 5 minute interval. If the  |  |
|              |                                                                         | remaining time is less than 5 minutes, it is      |  |
|              |                                                                         | displayed at a 1 minute interval.                 |  |
|              | * You can set the time to 5, 10,, 60 minutes in                         |                                                   |  |
|              | 5-minute increments.                                                    |                                                   |  |
|              | <b>Time Keeper</b> Displays the time remaining until the time specified |                                                   |  |
|              |                                                                         | on the screen.                                    |  |
|              | * For between 1 and 10 minutes, the time can be                         |                                                   |  |
|              |                                                                         | set in increments of 1 minute; and for between    |  |
|              |                                                                         | 10 and 60 minutes, in increments of 5 minutes.    |  |

# **OPTION Settings**

- 1 Press the **MENU** button.
- 2 Use the  $\land$ ,  $\lor$ , < or > button to select **OPTION** and press the **OK** button.
- 3 Use the  $\land$ ,  $\lor$ ,  $\lt$  or  $\gt$  button to set up the desired item and press the **OK** button.
  - To return to the previous menu, press the **★** button.

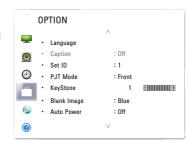

The available option settings are described below.

| Item             | Description                                                                                                    |                                                                                  |  |  |  |
|------------------|----------------------------------------------------------------------------------------------------|----------------------------------------------------------------------------------|--|--|--|
| Language         | Selects the desired language.                                                                                                    |                                                                                  |  |  |  |
| Caption          | If the language for the AV input is set to Korean, captions can be turned on or off.                                                                                                    |                                                                                  |  |  |  |
| Set ID           | Sets the u                                                                                                    | nique number of a projector when it is being remotely by PC.                     |  |  |  |
| PJT Mode         | Turns the                                                                                                    | projected image upside down or flips it horizontally.                            |  |  |  |
| Keystone         | Compensates for the trapezoidal image shape created when projecting an image from an angle not perpendicular to the screen.                                                                                                    |                                                                                  |  |  |  |
| Blank Image      | Selects the                                                                                                    | e background for blank image.                                                    |  |  |  |
| Auto Power       | Makes the projector turn on automatically when the power cord is connected.                                                                                                    |                                                                                  |  |  |  |
|                  | Item                                                                                                    |                                                                                  |  |  |  |
|                  | On                                                                                                    | On When the power cord is connected to the projector, it turns on automatically. |  |  |  |
|                  | Off                                                                                                    | When the power cord is connected to the projector, it goes into standby mode.    |  |  |  |
| Interactive      | <ul> <li>Sets the Interactive mode. (For SA565)</li> <li>Operate only in RGB/HDMI input mode.</li> <li>Only Full Screen, 16:9 and 4:3 are available for Aspect Ratio when the Interactive function is enabled.</li> <li>If you enable the Interactive function when Aspect Ratio is set to either Just Scan, Set By Program, Zoom or Cinema Zoom, Aspect Ratio will be changed to Full Screen.</li> </ul> |                                                                                  |  |  |  |
| High<br>Altitude | If the projector is used at an altitude higher than 1,200 meters, turn this option on. When <b>High Altitude</b> is not enabled, the projector may overheat or its protection function may be activated. If this happens, turn the projector off and then on again after waiting for several minutes.                                                                                                    |                                                                                  |  |  |  |

| Item               | Description                                                              |
|--------------------|--------------------------------------------------------------------------|
| <b>Monitor Out</b> | You can select one of the two RGB inputs connected as an output of       |
|                    | the RGB OUT port.                                                        |
|                    | When <b>Auto</b> is selected, the current input you are watching is dis- |
|                    | played, among <b>RGB1</b> and <b>RGB2</b> inputs.                        |
| Auto Input         | Automatically searches for and displays the input signal type when it is |
| Search             | received. It is available only with external inputs (RGB, HDMI, AV, and  |
|                    | Component).                                                              |
| Balloon            | Enables/disables the balloon help.                                       |
| Help               |                                                                          |
| Initial            | Resets all projector settings to the factory default.                    |
| Setting            |                                                                          |

# **NETWORK Settings**

- 1 Press the **MENU** button.
- 2 Use the  $\land$ ,  $\lor$ ,  $\lt$  or  $\gt$  button to select **NETWORK** and press the **OK** button.
- 3 Use the  $\land$ ,  $\lor$ , < or > button to set up the desired item and press the **OK** button.
  - To return to the previous menu, press the **5** button.

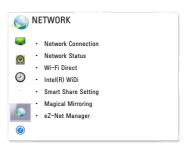

The available network settings are described below.

| Item                  | Description                                                      |  |
|-----------------------|------------------------------------------------------------------|--|
| Network               | Connects a wireless network.                                     |  |
| Connection            |                                                                  |  |
| <b>Network Status</b> | Displays the connection status of the wireless network.          |  |
| Wi-Fi Direct          | Wi-Fi Direct is a function that allows your projector to connect |  |
|                       | with a Wi-Fi Direct device without Internet connection. With     |  |
|                       | SmartShare™, you can watch the files stored on a device          |  |
|                       | connected via Wi-Fi Direct.                                      |  |
| Intel(R) WiDi         | You can view the screen of a device with Intel(R) WiDi           |  |
|                       | technologies on your projector.                                  |  |

| Item                     | Description                                                    |                                                                      |  |
|--------------------------|----------------------------------------------------------------|----------------------------------------------------------------------|--|
| Smart Share              | Changes the settings for SmartShare.                           |                                                                      |  |
| Setting                  | Item                                                           |                                                                      |  |
|                          | Projector                                                      | Changes the name that appears when searching for                     |  |
|                          | Name                                                           | the Projector from other devices.                                    |  |
|                          | Share My                                                       | Allows / prevents connection to the Projector from                   |  |
|                          | Projector                                                      | other devices. Turns DMR (Digital Media Renderer)                    |  |
|                          |                                                                | connection on/off.                                                   |  |
|                          | Auto                                                           | Accepts / rejects content transferred from other                     |  |
|                          | Play on                                                        | devices.                                                             |  |
|                          | Receive                                                        |                                                                      |  |
|                          | DivX(R)                                                        | Registers or releases DivX.                                          |  |
|                          | VOD                                                            | Checks DivX Registration Code for playing DivX-                      |  |
|                          |                                                                | protected videos. Register at http://vod.divx.com.                   |  |
|                          |                                                                | Uses Registration Code to rent or purchase movies                    |  |
|                          |                                                                | at www.divx.com/vod.                                                 |  |
|                          |                                                                | <ul> <li>Rented/purchased DivX files cannot be played if</li> </ul>  |  |
|                          |                                                                | the DivX Registration Code of a different device                     |  |
|                          |                                                                | is used. Use only the DivX Registration Code                         |  |
|                          |                                                                | granted to this device.                                              |  |
|                          |                                                                | <ul> <li>Converted files not conforming to the DivX Codec</li> </ul> |  |
|                          |                                                                | Standard may not play or may produce abnormal                        |  |
|                          |                                                                | images and sound.                                                    |  |
| <b>Magical Mirroring</b> | Transmits w                                                    | relessly and projects the screen of a network-                       |  |
|                          | connected laptop (PC) to a projector.                          |                                                                      |  |
| eZ-Net Manager           | Allows you to control one or more projectors in an easier way  |                                                                      |  |
|                          | through a local area network.                                  |                                                                      |  |
|                          | * For more information about how to install and set the eZ-Net |                                                                      |  |
|                          | Manager program, refer to the owner's manual for eZ-Net        |                                                                      |  |
|                          | Manager.                                                       |                                                                      |  |

# **SUPPORT**

- 1 Press the **MENU** button.
- 2 Use the  $\land$ ,  $\lor$ ,  $\lt$  or  $\gt$  button to select SUP-PORT and press the OK button.
- 3 Use the  $\land$ ,  $\lor$ , < or > button to set up the desired item and press the **OK** button.
  - To return to the previous menu, press the **★** button.

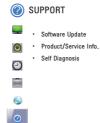

The available support settings are described below.

| Item            | Description                                                  |  |  |
|-----------------|--------------------------------------------------------------|--|--|
| Software Update | Updates to the latest software.                              |  |  |
| Product/Service | Shows the product/service information.                       |  |  |
| Info.           |                                                              |  |  |
| Self Diagnosis  | Troubleshoots functional problems that can arise while using |  |  |
|                 | the product.                                                 |  |  |

# **CONNECTING DEVICES**

You can connect various external devices to the projector.

- The ports on the back of the projector are designed for the ceiling installation, so their label is printed upside down for your convenience.
- The picture may be different from the actual product.

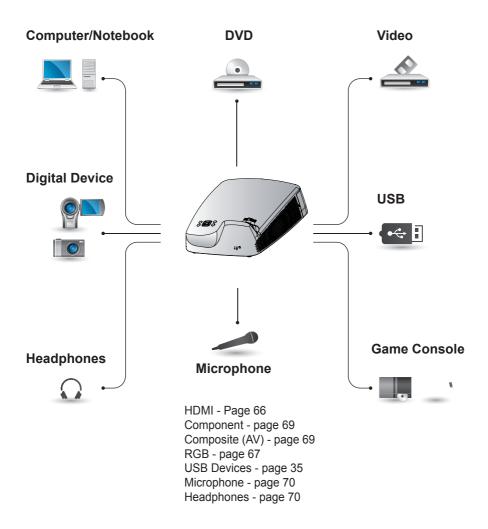

# Connecting to HD Receiver, DVD, or VCR Player

Connect an HD receiver, DVD, or VCR player to the projector and select an appropriate input mode.

## **HDMI Connection**

With an HDMI cable, you can enjoy high quality picture and sound. Connect the projector's HDMI IN port to the HDMI output port.

Press the **INPUT** button on the remote control to select **HDMI**.

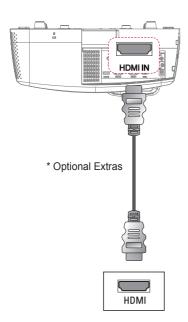

# **HDMI to DVI Connection**

Using an HDMI to DVI cable, connect the projector's HDMI IN port to the DVI OUT port. To output audio, use an audio cable for connection.

Press the INPUT button on the remote control to select HDMI.

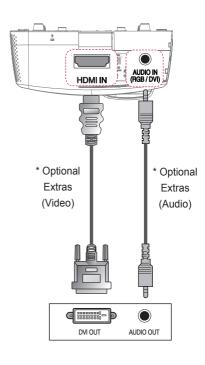

# **PC Connection**

The projector supports Plug & Play. Your PC will automatically detect the projector and requires no driver installation.

## **RGB Connection**

Connect the PC output and the PC video input port of the projector with the RGB cable.

Connect the projector's RGB IN 1 or RGB IN 2 port to the RGB out port. To output the audio, connect the PC to the projector using an audio cable.

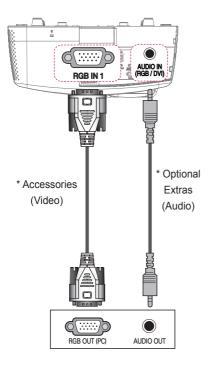

## **HDMI to DVI Connection**

Using an HDMI to DVI cable, connect the projector's HDMI IN port to the DVI OUT port. To output audio, use an audio cable to connect the PC to the projector.

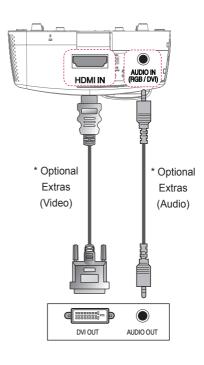

## **HDMI Connection**

With an HDMI cable, you can enjoy high quality picture and sound. Connect the projector's HDMI IN port to the HDMI output port.

Press the **INPUT** button on the remote control to select **HDMI**.

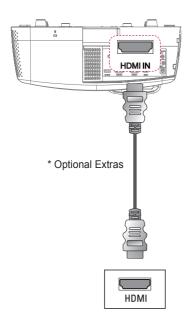

# **RGB** to DVI Connection

Connect the projector's RGB IN 1 or RGB IN 2 port to the DVI OUT port.

To output the audio, connect the PC to the projector using an audio cable.

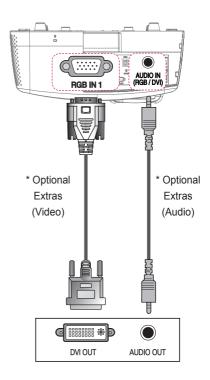

# Connecting to External Devices

## **AV Connection**

Connect the output ports of an external device and the AV INPUT ports of the projector. Press the **INPUT** button to select the **AV**.

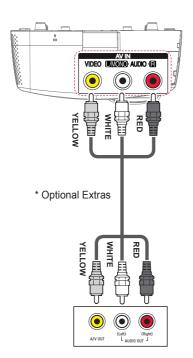

# **Component Connection**

You can enjoy vivid images when you connect an external device with a component port to the COMPONENT IN port of the projector. Press the **INPUT** button on the remote control to select **Component**.

The output jack Y,  $P_B$  or,  $P_R$  of the DVD player may be marked as Y, B-Y, R-Y/Y, Cb, Cr/Y, Pb, or Pr depending on the model.

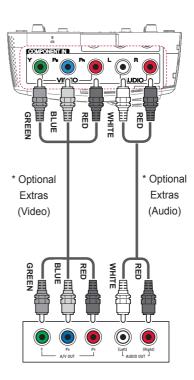

# Connecting to Headphones

# **Headphone Connection**

You can listen to the audio through a headphone.

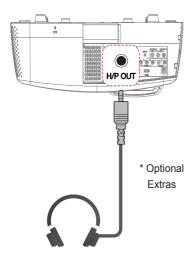

# Connecting to a Microphone

# **Microphone Connection**

You can connect a microphone to the MIC IN port of the projector.

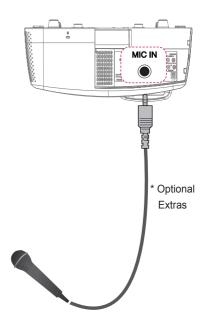

# **Connecting to a Laptop**

You can connect the projector to a laptop to use various functions.

# **RGB Connection**

You can connect your laptop to the RGB IN 1 or RGB IN 2 port of the projector.

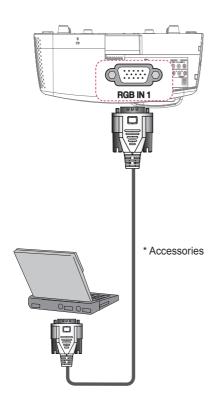

# **HDMI Connection**

Connect the projector's HDMI IN port to the HDMI output port.

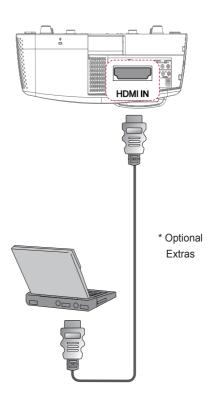

The table below shows examples of switching the output. For more information, refer to the **External Output**, **Connecting to an External Monitor**, or similar sections of the owner's manual of your computer.

| Brand     | Switching Output                                             |
|-----------|--------------------------------------------------------------|
| NEC       | [Fn]+[F3]                                                    |
| Panasonic | [Fn]+[F3]                                                    |
| Toshiba   | [Fn]+[F5]                                                    |
| IBM       | [Fn]+[F7]                                                    |
| Sony      | [Fn]+[F7]                                                    |
| Fujitsu   | [Fn]+[F10]                                                   |
| LG        | [Fn]+[F7]                                                    |
| Samsung   | [Fn]+[F4]                                                    |
| Macintosh | Adjust the control panel to enable mirroring after start-up. |

# INTERACTIVE FUNCTION

## To Connect the Interactive Pen to the PC

Connect the USB A to B cable from the projector's **USB 1 (INTERACTIVE/SVC)** port and a PC USB port.

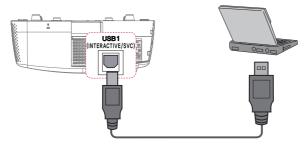

Connect the interactive dongle to the projector's **INTERACTIVE** port.

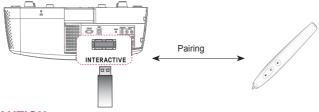

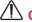

### CAUTION

- Up to two pens can be used at the same time.
- Pairing is not available when one of the paired pens is in use.
- In the Fixed Pairing mode, up to 10 pens can be paired one at a time.
- You must install the WizTeach program in the CD provided with the accessories
  on your PC before using the Annotation Software. The product key required to
  install the WizTeach program is attached to the back of the enclosed WizTeach
  software CD case. Make sure that you do not lose the product key.
- If the interactive pen is not used for more than 30 seconds, it will switch to low power mode. Press any button to return the pen to normal mode.
- Use the remote control within the specified range (see Operating Range with Interactive Pen). You may experience communication failures when using the device outside the coverage area or if there are obstacles within the coverage area.
- You may experience communication failures depending on the accessories. Devices such as a microwave oven and wireless LAN operate in the same frequency band (2.4 GHz) as the interactive pen. This may cause communication failures.
- Make sure not to block the image when using the interactive pen.

# **Using The Interactive Pen**

## **Interactive Pen and Button**

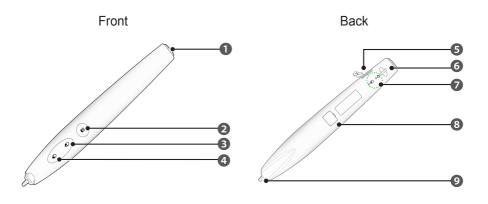

| F                  | Function/ Button  |      | Description                                           |  |
|--------------------|-------------------|------|-------------------------------------------------------|--|
| 0                  | Power Butt        | on   | Turns the interactive pen on/off.                     |  |
| 2                  |                   |      | Used for pairing.                                     |  |
| 3                  | ð                 |      | Functions the same as a right mouse button.           |  |
| 4                  | •                 |      | Functions the same as a left mouse button.            |  |
| 6                  | USB charging port |      | Charges the product using the charging cable.         |  |
| 6                  | Eyelet for strap  |      | Connects the strap to the interactive pen.            |  |
| 7                  | LED               |      | Shows the battery status.                             |  |
|                    | Indicators G      |      | Shows the pen status.                                 |  |
| 8 Firmware upgrade |                   | rade | Used to upgrade the interactive pen firmware for      |  |
| port               |                   |      | maintenance.                                          |  |
| 9                  | Pen tip           |      | You can write text or draw figures using the Pen tip. |  |

# **Using the Interactive Pen Button**

| Function          | Description                                                                                                    |
|-------------------|----------------------------------------------------------------------------------------------------|
| Left Mouse Click  | Press the 🖰 button or push the Pen tip.                                                                                      |
| Right Mouse Click | Press the 🖰 button.                                                                                                    |
| Enter Fixed mode  | Go to Interactive and set Pairing Mode to Fixed. Then, press and hold the button more than three seconds within ten seconds. |
| Enter Open mode   | Press both the pen's button and button simultaneously for 3 seconds.                                                         |
| Wake Up           | Press any one of the button, button, or button.  Or, push the pen tip.                                                       |

- Make sure that the interactive pen is not pointing toward the screen when entering each mode.
- If the interactive pen is not used for more than 30 seconds and is not pointing toward the screen, it will automatically enter Energy Saving mode.
- The projector operates in Open mode by default, while Fixed mode is only used for pairing the pen with the projector. The projector automatically returns to Open mode from Fixed mode after 10 seconds regardless of whether the pairing is successful or not.

## To Charge the Interactive Pen

To charge the battery, connect the interactive pen to the PC with the charging cable. (Check that the PC is turned on before connection.)

The battery light stays on during charging and will turn off when charging is complete. When charging is complete, disconnect the charging cable in order to use the pen. Alternatively, use the interactive pen while connected by the charging cable if charging is not complete.

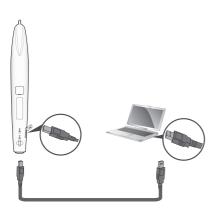

- Warning message (low battery)
  - When the battery voltage is 3.6 V or lower, the low battery warning message is displayed. The interactive pen will work for about 10 minute after this message is displayed.
  - The interactive pen may not work when the battery level is 3.4 V or lower.
- When you use the pen for the first time, charge the battery for at least 3 hours.
   The fully charged battery lasts 20 hours when it is continuously used, or four weeks in standby mode.

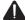

#### WARNING

- · Do not replace or repair the battery yourself.
- To charge the interactive pen, use the charging cable provided to connect the pen to USB port of the PC.

# **Description of LED Interactive Pen Indicators**

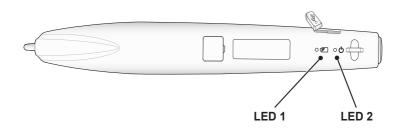

| Pen Operation                                 | LED Indicators                               |                                                                |  |  |  |  |
|-----------------------------------------------|----------------------------------------------|----------------------------------------------------------------|--|--|--|--|
| ren Operation                                 | © (LED 1)                                    | Ů (LED 2)                                                      |  |  |  |  |
| Charging battery                              | The green light is on                        | -                                                              |  |  |  |  |
| Battery charging required                     | The red LED flashes once every four seconds. | -                                                              |  |  |  |  |
| Open Mode - Searching a projector to connect  | -                                            | The green light quickly flashes twice per second.              |  |  |  |  |
| Fixed Mode - Searching a projector to connect | -                                            | The green light flashes twice at fixed intervals every second. |  |  |  |  |
| Attempting to pair                            | -                                            | The green light flashes very quickly.                          |  |  |  |  |
| Enter Open mode, or pairing is complete       | -                                            | The green light slowly flashes three times.                    |  |  |  |  |
| Pairing failed                                | -                                            | The red light slowly flashes five times.                       |  |  |  |  |
| The pen is connected to the projector         | -                                            | The green light flashes every three seconds.                   |  |  |  |  |
| When the pen is pointing the projector screen | -                                            | The red light is on or flashing quickly.                       |  |  |  |  |
| Entering low power mode                       | The red light has flashed once.              | The red light has flashed once.                                |  |  |  |  |

• LED 1 relates to the battery for the interactive pen and LED 2 relates to the operation status of the interactive pen.

## To Replace the Pen tip

When the pen tip is worn out, replace it as shown in the figure below.

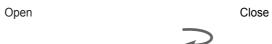

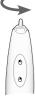

Turn the pen tip to the right to remove it from the interactive pen, as shown in the figure below.

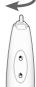

Turn the pen tip to the left to install it onto the interactive pen, as shown in the figure below.

## **How to Use the Strap**

Use the strap to prevent dropping the interactive pen. Use the pen safely so as not to cause injury or damage to nearby objects.

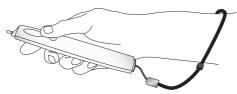

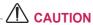

- Be sure to wear the strap on your wrist when using the interactive pen.
- Store the interactive pen in the hard case.

## To Clean Interactive Pen

If the lens of the interactive pen does not work properly, clean it as shown in the picture below.

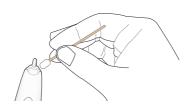

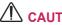

- If there are foreign objects or dust on the lens at the tip of the interactive pen, gently wipe with a cotton swab.
- Foreign objects or dust on the lens surface may cause malfunction of the interactive pen.

## **Operating Range with Interactive Pen**

- It is designed to work on the screen with the size of 1778 mm 2540 mm.
- You can use two Interactive pens at the same time.
- · Actual operating range may slightly differ from the diagram.
- If the projector screen darkens due to the surrounding environment, the operating range of the interactive pen may be affected.
- The screen's gain rate is in the range of 1 to 1.5.

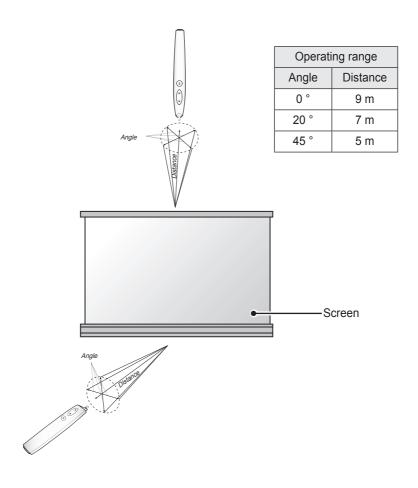

## To Use the Interactive Pen Functions

· Make sure that the Computer/Laptop screen is displayed on the projector screen.

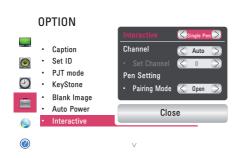

- 1 Press the **MENU** button.
- 2 Select **OPTION** using the  $\land$ ,  $\lor$ , <, and > buttons, and press the **OK** button.
- 3 Select Interactive using the  $\land$ ,  $\lor$ , <, and > buttons, and press the **OK** button.
  - To return to the previous screen, press the ★ button.
- 4 Select which item you want using the ∧, ∨, < , and > buttons, and press the **OK** button.
  - After the settings have been changed, press the Close button to close the window.

The interactive function settings are as follows:

| Item            | Description                                                                                                    |  |  |  |  |  |  |
|-----------------|----------------------------------------------------------------------------------------------------|--|--|--|--|--|--|
| Interactive     | There are four function modes: <b>Off, Single, Double Pen,</b> or <b>Multi Touch</b> .  • <b>Off</b> : Disables the interactive pen function.                                                                                 |  |  |  |  |  |  |
|                 | Single Pen: Use one interactive pen.                                                                                                    |  |  |  |  |  |  |
|                 | Double Pen: Use two interactive pens at the same time.  (It is recommended to install the WizTeach program provided on your PC prior to use.)                                                                                 |  |  |  |  |  |  |
|                 | Multi Touch: Use the Multi Touch function with two interactive pens.  The Multi Touch function does not work on any PC, operating system or program that does not support it.                                                 |  |  |  |  |  |  |
| channel         | You can select a channel in Auto or Manual mode.                                                                                                    |  |  |  |  |  |  |
|                 | Auto: A channel is automatically selected.                                                                                                    |  |  |  |  |  |  |
|                 | Manual: Select a channel manually.                                                                                                    |  |  |  |  |  |  |
| Set Channel     | A maximum of 29 channels (0 - 28) are available.                                                                                                    |  |  |  |  |  |  |
| Pairing<br>Mode | Set the Pairing mode to either Open or Fixed.  • Open: Follow the on-screen instructions to set the interactive pen to Open mode.(While the interactive pen is pointing at a screen, the pen can be used with any projector.) |  |  |  |  |  |  |
|                 | Fixed: Follow the on-screen instructions to set the interactive pen to     Fixed mode. (The interactive pen can be used only with a paired projector.)     - Up to 10 pens can be paired to one projector.                    |  |  |  |  |  |  |

# **Troubleshooting the Interactive Pen Function**

| Problem                                                                           | Troubleshooting                                                                                                    |
|-----------------------------------------------------------------------------------|----------------------------------------------------------------------------------------------------|
| I can't use or connect<br>the interactive pen.                                    | Check that the interactive pen function is turned on. Check that the interactive dongle is connected to the projector. Press the interactive pen's power button to check that the power is turned on. Check that the Interactive pen is paired. Make sure that the computer screen is displayed on the projector screen. |
| The interactive pen does not work from time to time.                              | Connect the interactive USB cable to another USB port and try to use the interactive pen again.                                                                                                    |
| The projector screen looks abnormal when the interactive pen function is enabled. | Check that the projector and computer are connected properly.                                                                                                    |
| The interactive pen is showing in a different position.                           | Make sure that the computer screen is displayed on the projector screen.                                                                                                    |
| The interactive pen does not work smoothly.                                       | Check whether the projector is too far away from the computer or if there are too many obstacles between them. Check whether too many applications are running on the PC.(It is not recommended to run other applications while running the interactive program (WizTeach software).)                                    |
| The LED is not working.                                                           | Check whether the battery is dead.                                                                                                    |
| The red LED indicating low battery level flashes once every four seconds.         | The battery is low. Charge the interactive pen.                                                                                                    |

# SERIAL COMMUNICATION FUNCTION

# **Using Serial Communication**

If the projector is connected to a PC through an RS-232C cable, you can use the PC to control functions of the projector such as power On/Off or input selection, etc. It cannot be used with the eZ-Net Manager concurrently. For serial communication, use **RJ45 Off** in the eZ-Net Manager.

This function may not be available for a particular menu or input mode.

# **Establishing Serial Communication**

Connect the RS-232C (serial connector) of the PC to the RS-232C connector at the back of the projector.

You need to purchase a cable to connect the RS-232C connectors as it is not provided as an accessory.

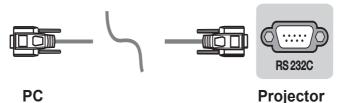

\* A RS-232C cable is necessary for the remote control of the projector (see Figure 1).

[Figure 1] RS-232 Connection Diagram

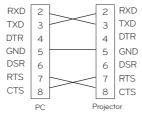

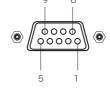

<sup>\*</sup> There is no connection to Pin 1 and Pin 9.

# **Communication Parameter Setup**

Baud Rate: 9600 bps (UART)

· Data Length: 8 bits

· Parity: none

Stop bit: 1 bit

· Flow Control: none

· Communication code: ASCII code

## **Communication Protocol**

#### Transmission

#### [Command1] [Command2] [ ] [Set ID] [ ] [Data] [Cr]

[Command1]: The first command to control the projector (k. j, x, m, n ASCII code, 1 Character) [Command2]: The second command to control the projector (ASCII code, 1 character)

[Set ID]: You can adjust the set ID to choose desired monitor ID number in option menu. Adjustment range is 1 to 99. When selecting Set ID '00', every connected set is controlled. Set ID is indicated as decimal (1 to 99) on menu and as Hexa decimal (0x01 to 0x63) on transmission/receiving protocol.

[Data]: To transmit command data (hexadecimal).

\* Transmit **FF** data to read status of command.

[Cr]: Carriage Return - It corresponds to ASCII code '0x0D'.

[]: ASCII code 'space (0x20)

#### **OK Acknowledgement**

#### [Command2] [ ] [Set ID] [ ] [OK] [Data] [x]

\* The set transmits ACK (acknowledgement) based on this format when receiving normal data. At this time, if the data is data read mode, it indicates present status data. If the data is data write mode, it returns the data of the PC computer.

## Error Acknowledgement

## [Command2] [ ] [Set ID] [ ] [NG] [Data] [x]

\* If a set receives an abnormal piece of data such as a non-supported function or there is a communication error, it returns ACK in the above format.

Data [00]: illegal code (This command is not supported.)

#### Data Structure

| 10 | 16 |    |    |    |    |    |    |    |    |    |    |    |    |    |    |    |    |     |    |
|----|----|----|----|----|----|----|----|----|----|----|----|----|----|----|----|----|----|-----|----|
| 10 | 10 | 10 | 16 | 10 | 16 | 10 | 16 | 10 | 16 | 10 | 16 | 10 | 16 | 10 | 16 | 10 | 16 | 10  | 16 |
| 0  | 00 | 10 | 10 | 10 | 10 | 10 | 10 | 10 | 10 | 10 | 10 | 10 | 10 | 10 | 10 | 10 | 10 | 10  | 10 |
| 1  | 01 | 11 | 0B | 21 | 15 | 31 | 1F | 41 | 29 | 51 | 33 | 61 | 3D | 71 | 47 | 81 | 51 | 91  | 5B |
| 2  | 02 | 12 | 0C | 22 | 16 | 32 | 20 | 42 | 2A | 52 | 34 | 62 | 3E | 72 | 48 | 82 | 52 | 92  | 5C |
| 3  | 03 | 13 | 0D | 23 | 17 | 33 | 21 | 43 | 2B | 53 | 35 | 63 | 3F | 73 | 49 | 83 | 53 | 93  | 5D |
| 4  | 04 | 14 | 0E | 24 | 18 | 34 | 22 | 44 | 2C | 54 | 36 | 64 | 40 | 74 | 4A | 84 | 54 | 94  | 5E |
| 5  | 05 | 15 | 0F | 25 | 19 | 35 | 23 | 45 | 2D | 55 | 37 | 65 | 41 | 75 | 4B | 85 | 55 | 95  | 5F |
| 6  | 06 | 16 | 10 | 26 | 1A | 36 | 24 | 46 | 2E | 56 | 38 | 66 | 42 | 76 | 4C | 86 | 56 | 96  | 60 |
| 7  | 07 | 17 | 11 | 27 | 1B | 37 | 25 | 47 | 2F | 57 | 39 | 67 | 43 | 77 | 4D | 87 | 57 | 97  | 61 |
| 8  | 08 | 18 | 12 | 28 | 1C | 38 | 26 | 48 | 30 | 58 | ЗА | 68 | 44 | 78 | 4E | 88 | 58 | 98  | 62 |
| 9  | 09 | 19 | 13 | 29 | 1D | 39 | 27 | 49 | 31 | 59 | 3B | 69 | 45 | 79 | 4F | 89 | 59 | 99  | 63 |
| 10 | 0A | 20 | 14 | 30 | 1E | 40 | 28 | 50 | 32 | 60 | 3C | 70 | 46 | 80 | 50 | 90 | 5A | 100 | 64 |

## **Command Reference List**

|                       | Command 1 | Command 2 | Data (Hexadecimal)        |
|-----------------------|-----------|-----------|---------------------------|
| 01. Power             | k         | а         | 00 - 01                   |
| 02. Aspect Ratio      | k         | С         | *                         |
| 03. Blank Image       | k         | d         | 00 - 01                   |
| 04. Contrast          | k         | g         | 00 - 64                   |
| 05. Brightness        | k         | h         | 00 - 64                   |
| 06. Color             | k         | i         | 00 - 64                   |
| 07. Tint              | k         | j         | 00 - 64                   |
| 08. Sharpness         | k         | k         | 00 - 32                   |
| 09. OSD Select        | k         | I         | 00 - 01                   |
| 10. Key Lock          | k         | m         | 00 - 01                   |
| 11. Color Temperature | k         | u         | 00 - 04 (excluding 03)    |
| 12. Black Level       | n         | m         | 00 - 01                   |
| 13. Energy Saving     | n         | р         | 00 - 02                   |
| 14. Auto Config.      | j         | u         | 01                        |
| 15. Input Select      | x         | b         | *                         |
| 16. Key               | m         | С         | Key Code                  |
| 17. Picture Mode      | n         | S         | 00 - 08(excluding 02, 04) |
| 18. Mute              | k         | е         | 00 - 01                   |
| 19. Volume            | k         | f         | 00 - 64                   |
| 20. Monitor Out       | n         | r         | 00 - 02                   |

- For more information about the data (\*), refer to next page.
- When playing a video or photo file stored on a storage media (USB flash drive or HDD, etc.) that is connected through USB, all commands are disabled, other than Power (ka), Key (mc) and Blank Image (kd). If a command cannot be used in a specific menu or input state, it is processed as NG.

#### 01. Power (Command: ka)

▶ Powers the set on/off.

#### Transmission [k][a][][Set ID][][Data][Cr]

Data 00: Power Off

01: Power On

#### Ack [a][][Set ID][][OK][Data][x]

Data 00: Power Off

01: Power On

Shows the power on status.
 (Only working when the projector is turned on)

#### Transmission [k][a][][Set ID][][FF][Cr]

Ack [a][][Set ID][][OK][Data][x]

Data 01: Power On

\* As with other functions, if data is transmitted as **0xFF** in the above format, the current status of each function is returned as a feedback in Ack data.

#### 02. Aspect Ratio (Command: kc)

Adjusts the aspect ratio.

#### Transmission[k][c][][Set ID][][Data][Cr]

Data 01: 4:3

02: 16:9

04. Zoom

06: Set By Program

08: Full

09: Just Scan

10 to 1F. Cinema Zoom 1 - 16

#### Ack [c][ ][Set ID][ ][OK/NG][Data][x]

Data 01: 4:3

02: 16:9

04: Zoom

06: Set By Program

08: Full

09: Just Scan

10 to 1F: Cinema Zoom 1 - 16

#### 03. Blank Image (Command: kd)

► Enables/disables the blank image.

#### Transmission [k][d][][Set ID][Data][Cr]

Data 00: Screen Mute Off (picture on)

01: Screen Mute On (picture off)

#### Ack [d][][Set ID][][OK][Data][x]

Data 00: Screen Mute Off (picture on)

01: Screen Mute On (picture off)

#### 04. Contrast (Command: kg)

Adjusts the contrast.

Disabled when the Black Mode is selected.

#### Transmission [k][g][][Set ID][][Data][Cr]

Data Min: 0H - Max: 64H

(\* Transmitted in hexadecimal code)

\* See the data structure.

#### Ack [g][][Set ID][][OK][Data][x]

Data Min: 0H - Max: 64H

#### 05. Brightness (Command: kh)

Adjusts the brightness.

Disabled when the Black mode is selected.

#### Transmission [k][h][][Set ID][][Data][Cr]

Data Min: 0H - Max: 64H

(\* Transmitted in hexadecimal code)

\* See the data structure.

#### Ack [h][] [Set ID][][OK][Data][x]

Data Min: 0H - Max: 64H

#### 06. Color (Command: ki)

Adjusts the color.

Disabled when the Black mode is selected.

Transmission [k][i][][Set ID][][Data][Cr]

Data Min: 0H - Max: 64H

(\* Transmitted in hexadecimal code)

\* See the data structure

Ack [i][][Set ID][][OK][Data][x]

Data Min: 0H - Max: 64H

#### 07. Tint (Command: kj)

Adjusts the tint.

Disabled when the Black mode is selected.

Transmission [k][j][][Set ID][][Data][Cr]

Data Red: 0H - Green: 64H

(\* Transmitted in hexadecimal code)

\* See the data structure.

Ack [j][j[Set ID][j[OK][Data][x]

Data Red: 0H - Green: 64H

#### 08. Sharpness (Command: kk)

Adjusts the sharpness.

Disabled when the Black mode is selected.

Transmission [k][k][][Set ID][][Data][Cr]

Data Min: 0H - Max: 32H

(\* Transmitted in hexadecimal code)

\* See the data structure.

Ack [k][][Set ID][][OK][Data][x]

Data Min: 0H - Max: 32H

#### 09. OSD Select (Command: kl)

Selects OSD On/Off.

Transmission [k][I][][Set ID][][Data][Cr]

Data 00: OSD selection mode off

01: OSD selection mode on

Ack [I][][Set ID][][OK][Data][x]

Data 00: OSD selection mode off

01: OSD selection mode on

#### 10. Key Lock (Command: km)

➤ To Set the function of locking the remote control and front panel control on the projector.

Transmission [k][m][][Set ID][][Data][Cr]

Data 00: Lock Off 01: Lock On

Ack [m][] [Set ID][][OK][Data][x]

Data 00: Lock Off 01: Lock On

- \* This function is configured when the keys on the remote control or control panel are not used. If the unit is fully discharged after its power plug is pulled out of a wall outlet, the LOCK function is
- \* If the unit is in the key lock standby mode, the projector will not respond to the power button on the remote control or control panel.

#### 11. Color Temperature (Command: ku)

► Adjusts the color temperature.

Disabled when the Black mode is selected.

Transmission [k][u][][Set ID][][Data][Cr]

Data 00: Medium 01: Cool

02: Warm 04: Natural

(\* Transmitted in hexadecimal code)

\* Data 03 is not used.

#### Ack [u][][Set ID][][OK][Data][x]

Data 00: Medium 01: Cool

02: Warm 04: Natural

#### 12. Black Level (Command: nm)

Adjusts the black level.

Disabled when the Black mode is selected.

#### Transmission [n][m][][Set ID][][Data][Cr]

Data 00: Low 01: High

(\* Transmitted in hexadecimal code)

#### Ack [m][][Set ID][][OK][Data][x]

Data 00: Low 01: High

#### 13. Energy Saving (Command: np)

Sets the energy saving mode.

#### Transmission [n][p][][Set ID][][Data][Cr]

Data 00: Minimum 01: Medium

02. Maximum

(\* Transmitted in hexadecimal code)

#### Ack [p][] [Set ID][][OK][Data][x]

Data 00: Minimum 01: Medium

02: Maximum

#### 14. Auto Config. (Command: ju)

Optimizes the screen automatically in PC input mode.

#### Transmission [i][u][][Set ID][][Data][Cr]

Data 01: To set

(\* Transmitted in hexadecimal code)

Ack [u][] [Set ID][][OK][Data][x]

Data 01: To set

#### 15. Input Select (Command: xb)

► Select the input signal of the set.

#### Transmission [x][b][][Set ID][][Data][Cr]

Data

20: AV 40: Component

60: RGB 1 61: RGB 2

90: HDMI

(\* Transmitted in hexadecimal code)

#### Ack [b][] [Set ID][][OK][Data][x]

Data

20: AV 40: Component 60: RGB 1 61: RGB 2 90: HDMI A0: HDMI-PC

#### 16. Key (Command: mc)

▶ Sends a key code of the IR remote control.

#### Transmission [m][c][][Set ID][][Data][Cr]

Data Key Code: see page 90.

(\* Transmitted in hexadecimal code)

Ack [c][] [Set ID][][OK][Data][x]

#### 17. Picture Mode (Command: ns)

Sets the picture mode.

#### Transmission [n][s][][Set ID][][Data][Cr]

#### Data

 00: Vivid
 01: Standard

 03: Cinema
 05: Game

 06: Black Mode
 07: Expert 1

08: Expert 2

(\* Transmitted in hexadecimal code)

#### Ack [s][] [Set ID][][OK][Data][x]

#### Data

 00: Vivid
 01: Standard

 03: Cinema
 05: Game

 06: Black Mode
 07: Expert 1

08: Expert 2

(\* Transmitted in hexadecimal code)

#### 18. Mute (Command: ke)

► Enables/disables the mute function

#### Transmission [k][e][][Set ID][][Data][Cr]

Data 00: Mute On (Volume Off)

01: Mute Off (Volume On)

## Ack [e][] [Set ID][][OK][Data][x]

Data 00: Mute On (Volume Off)

01: Mute Off (Volume On)

#### 19. Volume (Command: kf)

Adjusts the volume.

#### Transmission [k][f][][Set ID][][Data][Cr]

Data Min: 0H to Max: 64H

(\* Transmitted in hexadecimal code)

\* See the data structure.

#### Ack [f][] [Set ID][][OK][Data][x]

Data Min: 0H(Vol 0) to Max: 64H(Vol 100)

#### 20. Monitor Out (Command: nr)

Select either RGB1 or RGB2 input as an output of the RGB OUT port.

#### Transmission [n][r][][Set ID][][Data][Cr]

Data 00: RGB 1 01: RGB 2

02: Auto

#### Ack [r][] [Set ID][][OK][Data][x]

Data 00: RGB 1 01: RGB 2

02: Auto

# **Key Code**

| Key Name        | Key Code | Key Name        | Key Code |  |
|-----------------|----------|-----------------|----------|--|
| ۸               | 0x40     | KEY.S ▼         | 0xA5     |  |
| V               | 0x41     | MIC             | 0xE4     |  |
| >               | 0x06     | USB             | 0x7C     |  |
| <               | 0x07     | MUTE            | 0x09     |  |
| POWER           | 0x08     | HELP            | 0x81     |  |
| INPUT           | 0xEF     | STILL           | 0xBC     |  |
| MENU            | 0x43     | EXIT []         | 0x5B     |  |
| <b>೨</b> (BACK) | 0x28     | 0               | 0x10     |  |
| OK              | 0x44     | 1               | 0x11     |  |
| ENERGY SAVING   | 0x95     | 2               | 0x12     |  |
| RATIO           | 0x79     | 3               | 0x13     |  |
| BLANK           | 0x84     | 4               | 0x14     |  |
| PICTURE         | 0x4D     | 5               | 0x15     |  |
| AUTO            | 0x92     | 6               | 0x16     |  |
| Q.MENU          | 0x45     | 7               | 0x17     |  |
| SLEEP           | 0x0E     | 8               | 0x18     |  |
| AV MODE         | 0x30     | 9               | 0x19     |  |
| VOL+            | 0x02     | PAGE ^          | 0x00     |  |
| VOL -           | 0x03     | PAGE ∨          | 0x01     |  |
| Red             | 0x72     | <b>&gt;&gt;</b> | 0x8E     |  |
| Green           | 0x71     | 44              | 0x8F     |  |
| Yellow          | 0x63     | <b>&gt;</b>     | 0xB0     |  |
| Blue            | 0x61     |                 | 0xB1     |  |
| KEY.S ▲         | 0xA4     | 11              | 0xBA     |  |

# **MAINTENANCE**

Clean your projector to keep it in optimal condition.

# Cleaning

## **Cleaning the Lens**

If there is any dust or staining on the lens surface, you must clean the lens. Use an air spray or a cleaning cloth to clean the lens.

To remove dust or stains, use an air spray or apply a small amount of cleaning agent onto a swab or soft cloth to lightly rub the lens.

Please be aware that liquid may flow into the lens if the product is sprayed directly onto the lens.

# Cleaning the projector case

To clean the projector case, first unplug the power cord.

To remove dust or stains, use only a dry, lint-free, nonabrasive cloth to polish the lens.

Do not use alcohol, benzene, thinners, or other chemicals, which may damage the case.

# **Updating Software**

When software update is required, run the software update to obtain the latest software version.

You can manually check for and download any software updates.

- 1 Press the **MENU** button.
- 2 Select **SUPPORT** and go to **Software Update**.

| Item                    | Description                                                                                                    |  |  |  |  |
|-------------------------|----------------------------------------------------------------------------------------------------|--|--|--|--|
| Software Update         | Enable this option. When an update file is found, it is downloaded automatically. When the update file is finished downloading, a software update window appears. |  |  |  |  |
| Check Update<br>Version | If an update file of a higher version exists after checking the latest update version, you can proceed with the update manually.                                  |  |  |  |  |

- The update service to get the latest version is provided through an Internet connection.
- If the software is not updated, some functions may not work well.

# **WIRELESS SPECIFICATIONS**

# Wireless Specifications of the Interactive Dongle/Pen

(For SA565 only)

• The interactive pen communicates with the interactive a projector's interactive dongle.

| Frequency Range     | 2400 MHz - 2483.5 MHz |  |
|---------------------|-----------------------|--|
| Modulation          | MSK                   |  |
| Transmission power  | 0 dBm                 |  |
| Receive sensitivity | -82 dBm               |  |
| Data Rate           | 500 kbps              |  |

# **SPECIFICATIONS**

| Model                            | SA560 (SA560-JP) /<br>SA565 (SA565-JP)  |                                       |  |  |  |
|----------------------------------|-----------------------------------------|---------------------------------------|--|--|--|
| Resolution (Pixel)               |                                         | 1280 (Horizontal) × 800 (Vertical)    |  |  |  |
| Aspect ratio                     |                                         | 16:10 (Horizontal:Vertical)           |  |  |  |
| Panel size (mm)                  |                                         | 16.51                                 |  |  |  |
| Projection distance (Video size) | 0.4                                     | 452 m - 0.711 m (177.8 cm - 279.4 cm) |  |  |  |
| Ratio of upward projection       |                                         | 128 %                                 |  |  |  |
| Audio output                     |                                         | 7 W + 7 W                             |  |  |  |
| Popontion type                   |                                         | NTSC, PAL-B, D, G, H, I,              |  |  |  |
| Reception type                   | PAL M, PAL N, PAL 60, SECAM             |                                       |  |  |  |
| Height (mm)                      |                                         | 147.5 (without foot), 162 (with foot) |  |  |  |
| Width (mm)                       |                                         | 468.0                                 |  |  |  |
| Depth (mm)                       | 415.0                                   |                                       |  |  |  |
| Weight (kg)                      | 8.5                                     |                                       |  |  |  |
| Headphone, ear-                  | Impedance: 16 Ω / Output power: 10 mW / |                                       |  |  |  |
| phone                            | Jack thickness: 3.5 mm                  |                                       |  |  |  |
| USB Device                       |                                         | 5 V, 0.5 A (Max.)                     |  |  |  |
| POWER                            | AC 100 V ~ 240 V, 50 Hz/ 60 Hz          |                                       |  |  |  |
| Standby power                    | ≤ 0.5 W                                 |                                       |  |  |  |
|                                  | Temperature                             |                                       |  |  |  |
|                                  | Operation                               | 0 °C to 40 °C                         |  |  |  |
| Operation environ-               | Storage                                 | -20 °C to 60 °C                       |  |  |  |
| ment                             | Relative humidity                       |                                       |  |  |  |
|                                  | Operation                               | 0 % - 80 %                            |  |  |  |
|                                  | Storage                                 | 0 % - 85 %                            |  |  |  |

<sup>\*</sup> Contents in this manual may be changed without prior notice due to upgrade of product functions.

### **Supported Monitor Display**

| Resolution  | Horizontal<br>Frequency<br>(kHz) | Vertical<br>Frequency<br>(Hz) |
|-------------|----------------------------------|-------------------------------|
| 720 x 400   | 31.469                           | 70.08                         |
| 640 x 480   | 31.469                           | 59.94                         |
| 800 x 600   | 37.879                           | 60.31                         |
| 1024 x 768  | 48.363                           | 60.00                         |
| 1152 x 864  | 54.348                           | 60.053                        |
| 1280 x 800  | 49.68                            | 60                            |
| 1280 x 1024 | 63.981                           | 60.020                        |
| 1400 x 1050 | 65.317                           | 59.979                        |
| 1680 x 1050 | 65.3                             | 60                            |

- If an invalid signal is input into the projector, it will not be displayed properly on the screen or a message such as No Signal or Invalid Mode will be displayed.
- The projector supports the DDC1/2B type as the Plug & Play function (Auto-recognition of PC monitor).
- PC sync signals supported: Separate Sync.
- In PC mode, 1280 x 800 is recommended for the best picture quality.
- The 1400 x 1050 resolution may not be supported depending on the PC type.

## **Component Port Connection**

| Signal       | Component |
|--------------|-----------|
| 480i / 576i  | 0         |
| 480p / 576p  | 0         |
| 720p / 1080i | 0         |
| 1080p        | 0         |

#### HDMI/DVI-DTV mode supported

| Resolution | Horizontal<br>Frequency<br>(kHz) | Vertical<br>Frequency<br>(Hz) |
|------------|----------------------------------|-------------------------------|
| 480p       | 31.5                             | 60                            |
|            | 31.469                           | 59.94                         |
| 576p       | 31.25                            | 50                            |
| 720P       | 37.5                             | 50                            |
|            | 44.96                            | 59.94                         |
|            | 45                               | 60                            |
|            | 28.125                           | 50                            |
| 1080i      | 33.716                           | 59.94                         |
|            | 33.75                            | 60                            |
|            | 56.25                            | 50                            |
| 1080p      | 67.432                           | 59.94                         |
|            | 67.5                             | 60                            |
|            | 67.432                           | 59.939                        |
|            | 27                               | 24                            |
|            | 26.97                            | 23.976                        |
|            | 28.125                           | 25                            |
|            | 33.75                            | 30                            |
|            | 33.71                            | 29.97                         |

## **Open Source Software Information**

To obtain the source code under GPL, LGPL, MPL and other open source licenses, that is contained in this product, please visit http://opensource.lge.com. In addition to the source code, all referred license terms, warranty disclaimers and copyright notices are available for download.

LG Electronics will also provide open source code to you on CD-ROM for a charge covering the cost of performing such distribution (such as the cost of media, shipping and handling) upon email request to opensource@ lge.com. This offer is valid for three (3) years from the date on which you purchased the product.

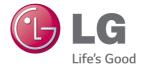

The model and serial number of the projector are located on the back or on the side of the projector. Record them below should you ever need service.

| MODEL  |  |
|--------|--|
|        |  |
| SERIAL |  |